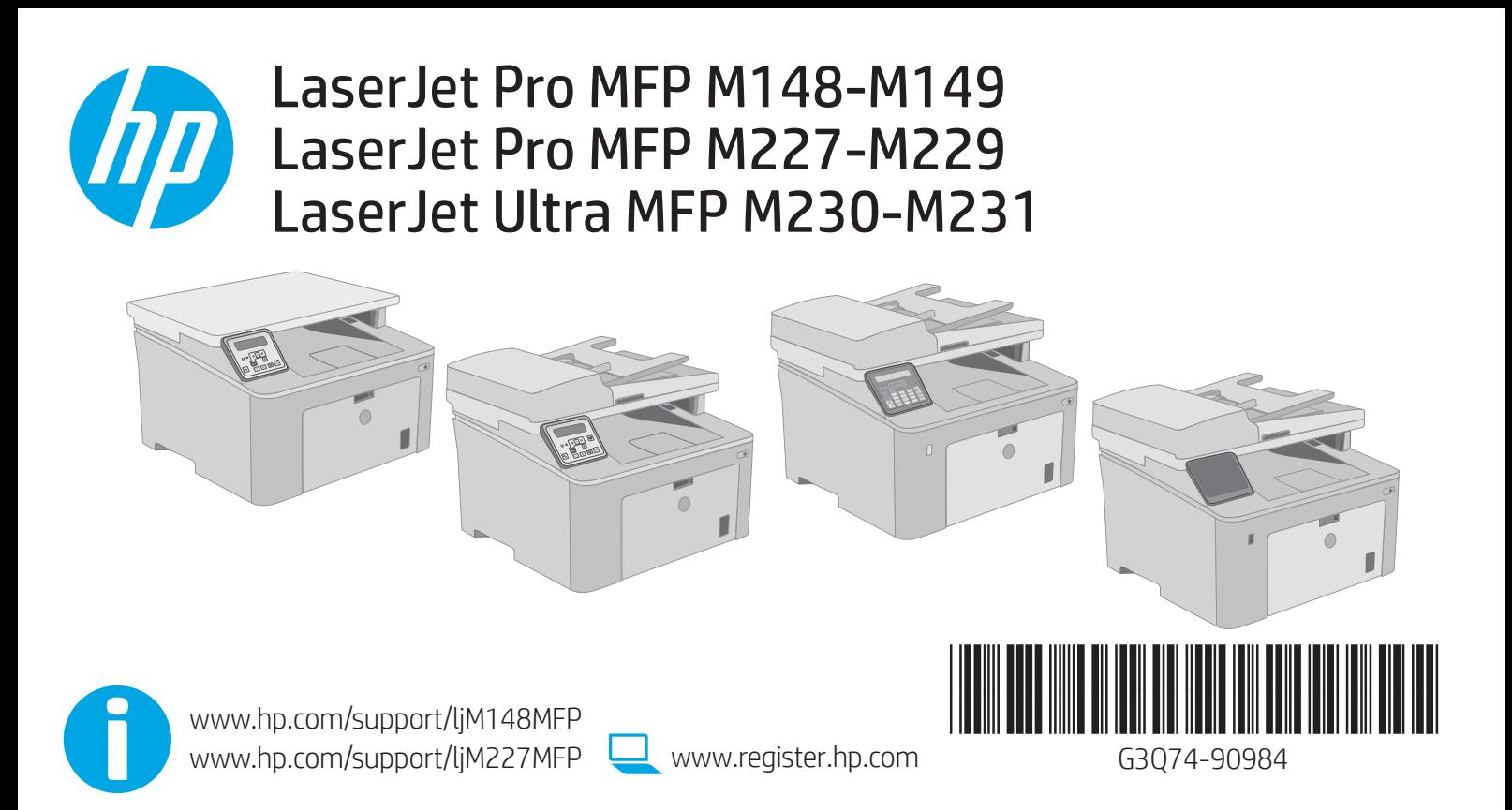

© Copyright 2018 HP Development Company, L.P. www.hp.com

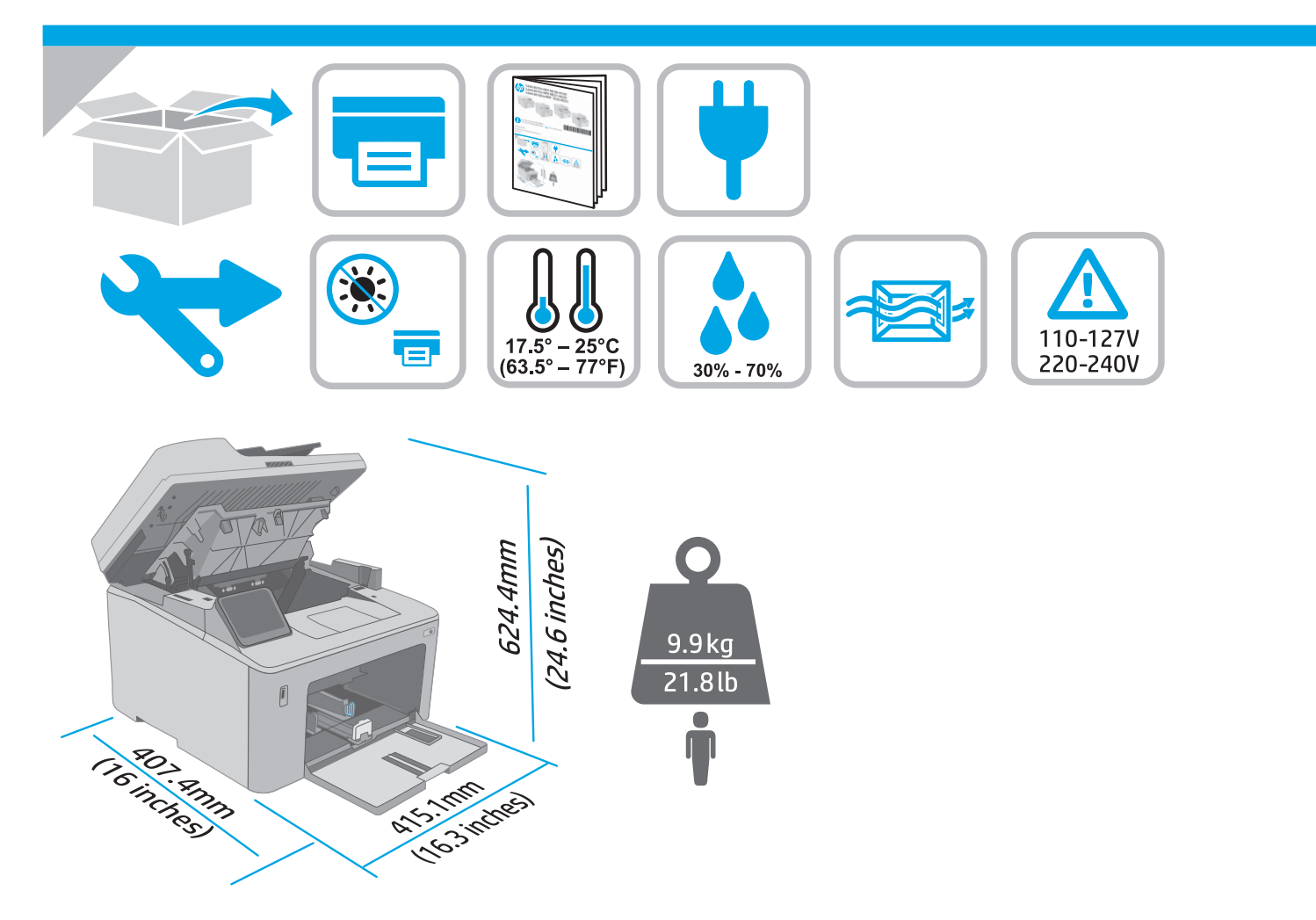

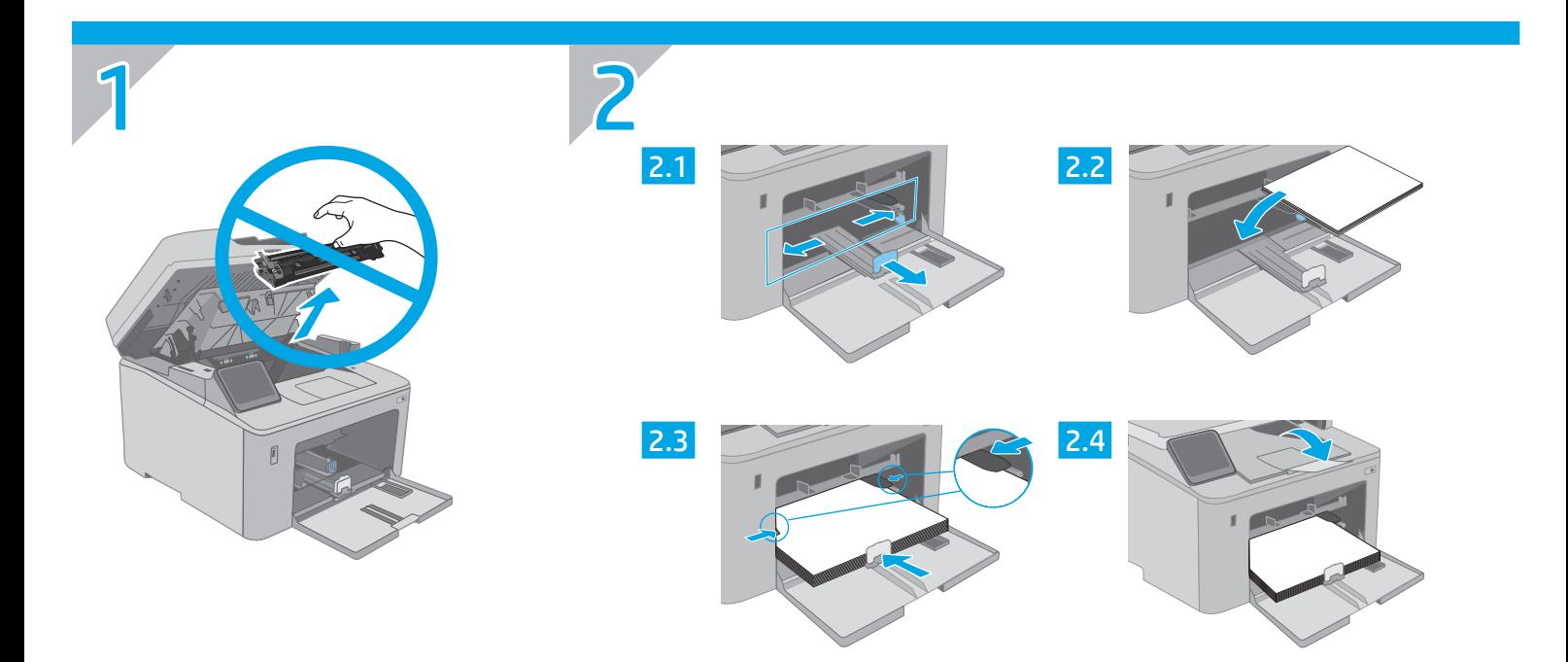

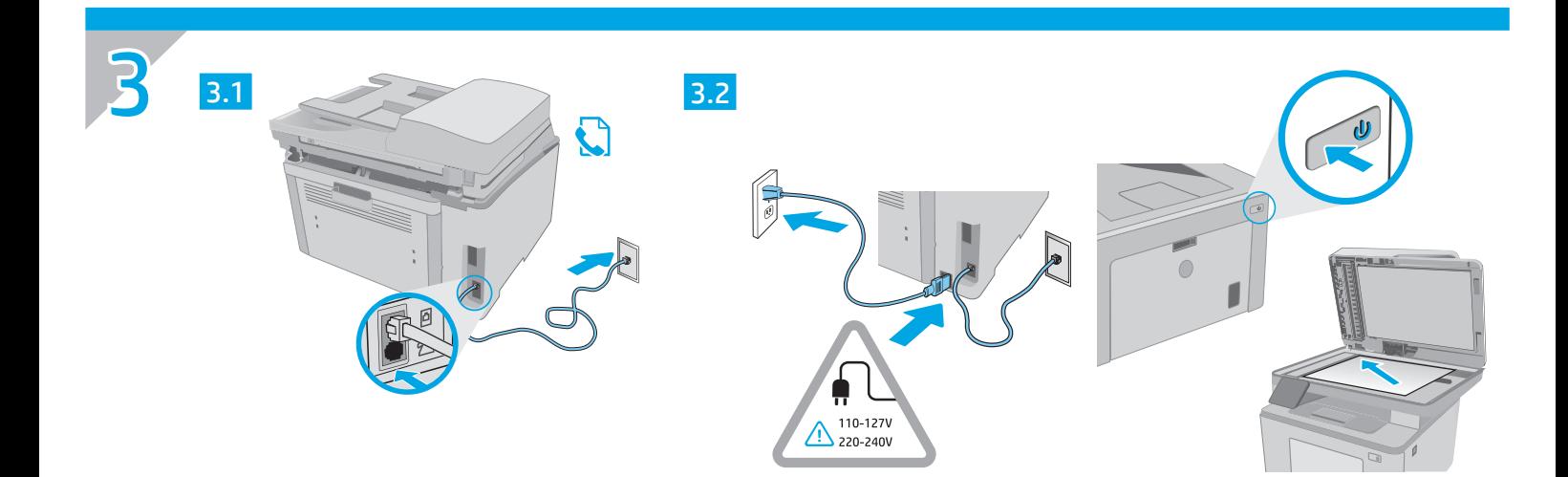

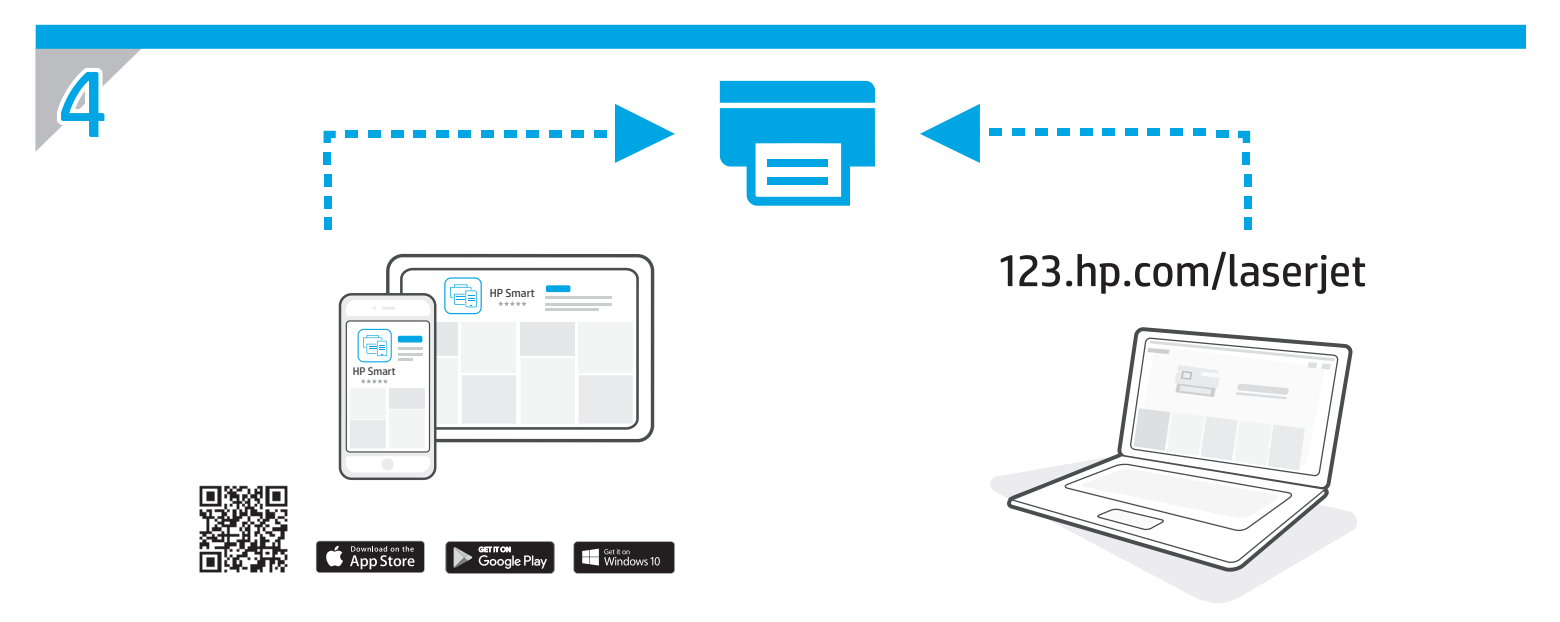

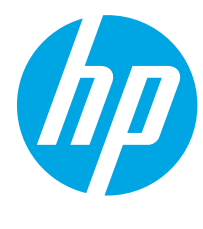

# LaserJet Pro MFP M148-M149 LaserJet Pro MFP M227-M229 LaserJet Ultra MFP M230-M231 Reference Guide

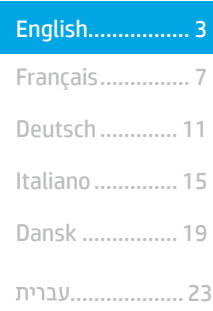

### Need Help? -  $\bullet$  FAQ

For frequently asked questions, go to www.hp.com/support/ljM227MFPFAQ or scan the QR code.

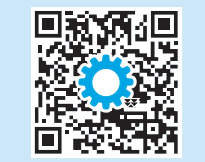

## 2-line LCD control panel view

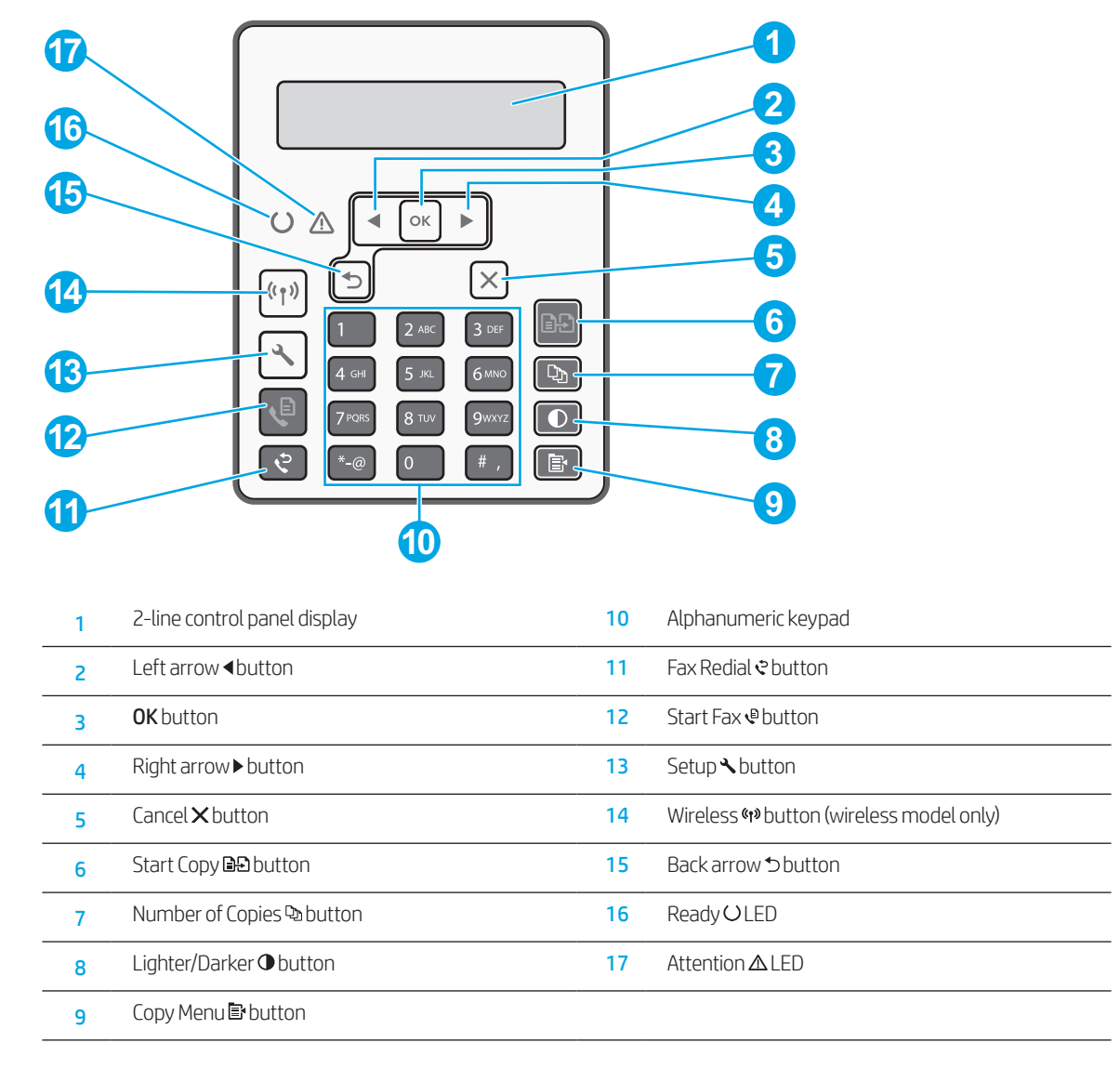

# Touchscreen control panel view

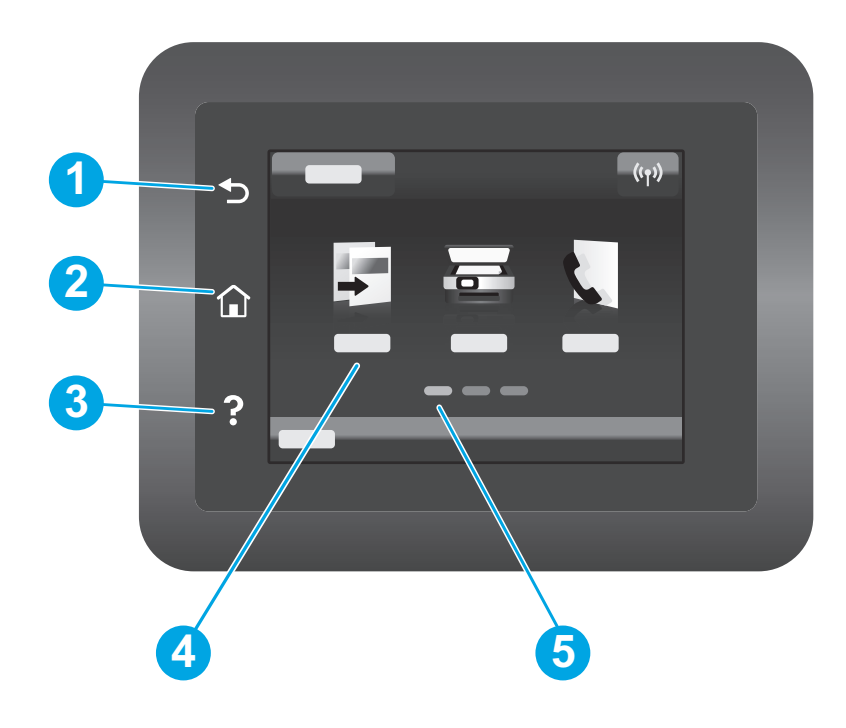

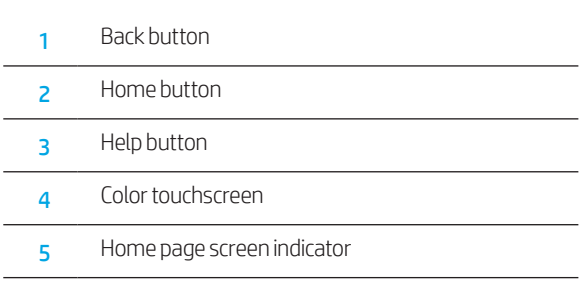

# Control panel error message

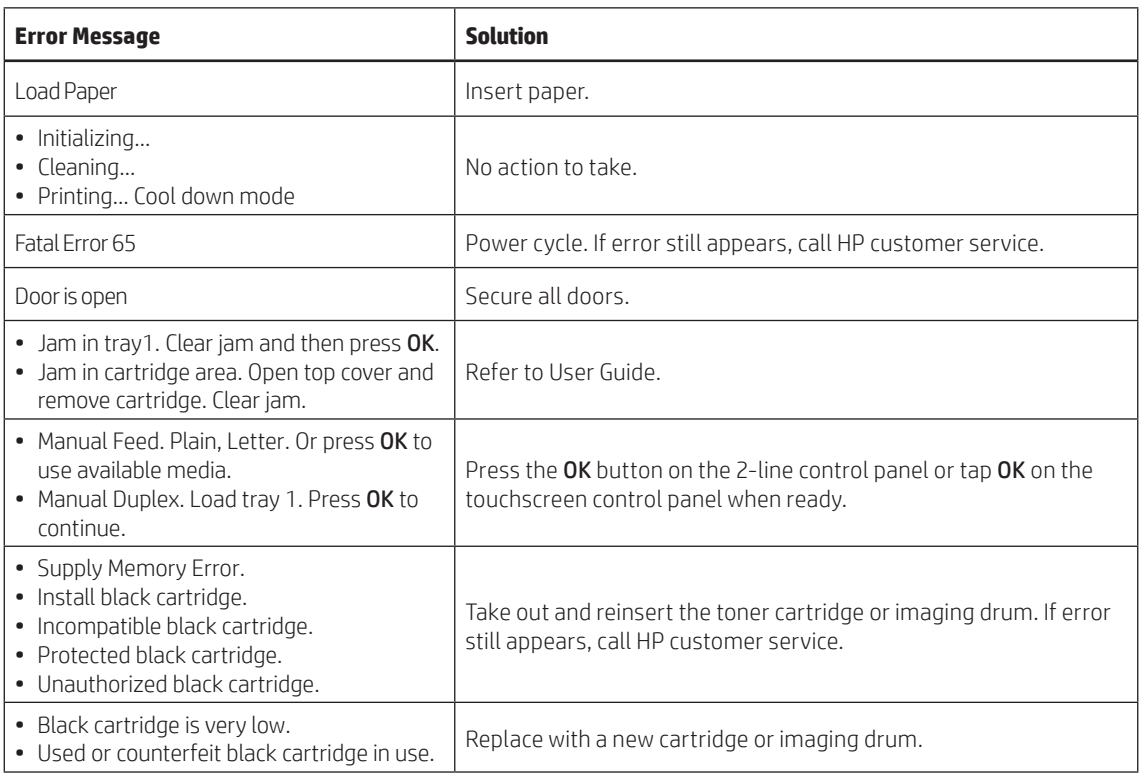

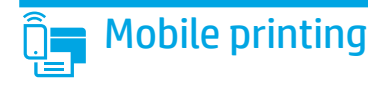

## $(\langle \dagger \rangle)$  Wireless setup using the mobile HP Smart app (wireless models only)

- 1. Disconnect the Ethernet cable and USB cable from your printer.
- 2. Follow one of these steps:
	- a. For a 2-line control panel printer: Press and hold the Wireless  $\bullet\bullet$  button on the printer control panel. When the Ready OLED and the Attention  $\triangle$ LED start blinking simultaneously, release the Wireless (\*\* button.
	- b. For a touchscreen control panel printer: Go to the Setup menu on your printer, select Network Setup, and then select Restore Defaults/Restore Network Settings.
	- The printer will restore network default automatically and restart.
- 3. Go to 123.hp.com to install the HP Smart app on your mobile device.
- 4. Run the HP Smart app. Follow the onscreen instructions to select the name of your printer (e.g.,"HP-setup-XXX") and connect it to your wireless network. For more information, scan FAQ QR code.
- 5. After the printer connects to the wireless network successfully, the Wireless <a>9</a>M</a> LED stops blinking and stays on.

Use the HP Smart app to set up, print, and more.

- 1. Scan the QR code or go to 123.hp.com.
- 2. Install the HP Smart app.
- 3. Run the HP Smart app and follow the onscreen instructions to connect, set up, print, and more.

### **O** Learn more about mobile printing

For further information about these and other operating systems (Chrome/Google Cloud Print), go to www.hp.com/go/LaserJetMobilePrinting or scan the QR code.

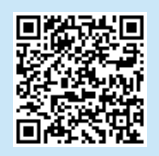

# Download and install the software

NOTE: Do not connect the USB cable until you are prompted to do so.

### Method 1: Download HP Easy Start (Windows and Mac OS)

- 1. Go to 123.hp.com/laseriet, and click Download.
- 2. Follow the onscreen instructions and then prompts to save the file to the computer.
- 3. Launch the software file from the folder where the file was saved.
- 4. Follow the onscreen instructions to install the software.
- 5. When prompted to select a connection type, select the appropriate option for the type of connection.

### Method 2: Download from printer support website (Windows and Mac OS)

- 1. Go to www.hp.com/support/ljM148MFP or www.hp.com/support/ljM227MFP.
- 2. Select Software and Drivers.
- 3. Download the software for your printer model and operating system.
- 4. Launch the software file from the folder where the file was saved.
- 5. Follow the onscreen instructions to install the software.
- 6. When prompted to select a connection type, select the appropriate option for the type of connection.

## Wi-Fi Direct printing (optional)

Wi-Fi Direct allows Wi-Fi capable devices, such as smart phones, tablets, or computers, to connect directly to the printer wirelessly without using a wireless router or access point. Place the device close to the printer to ensure successful connection and printing.

#### NOTE: The following steps temporarily disconnect your remote device from the Internet. If you are printing web-based content such as emails, web pages, or cloud-based documents, open them before proceeding.

- 1. Make sure the printer is turned on and in a ready state, and paper is loaded in the main input tray.
- 2. From the control panel, open the Reports menu, and then select Network Summary to print a network summary report. In the Wi-Fi Direct Setup section, you'll find Wi-Fi Direct Password.
- 3. On the remote device, open the Wi-Fi menu, and then tap the printer with DIRECT in the name (Example: DIRECT-72-HP xxx) from the list of available networks.
- 4. When prompted for a password, use the password from the Network Summary report.
- 5. Open the item you want to print, and then tap Print from the app or action menu.
- 6. Select your printer from the list of available printers, and then tap Print.
- 7. Reconnect to your local Wi-Fi network after the print job completes.

## $\mathbf{S}$  Use the scan feature

Use the HP Scan software on your computer to start a scan job at the printer.

### Windows

Click Start, select Programs or All Programs, select HP, and then select HP Scan.

# **Troubleshooting**

### $(\langle \cdot \rangle)$  Wireless connection troubleshooting

NOTE: Both 2.4 GHz and 5 GHz bands are supported.

Verify that the printer is within the range of the wireless network. For most networks, the printer must be within 30 m (100 ft) of the wireless access point (wireless router). A USB cable might be required for temporary connection between the printer and the computer. To ensure that the wireless setup information synchronizes correctly, do not connect the USB cable until prompted to do so.

#### Follow these steps to restore the network settings:

- 1. Remove the USB cable from the printer.
- 2. Follow one of these steps:
	- a. For a 2-line control panel printer: Press and hold the Wireless  $\bullet\bullet$  button on the printer control panel. When the Ready OLED and the Attention  $\triangle$ LED start blinking simultaneously, release the Wireless (\*\*) button.
	- b. For a touchscreen control panel printer: Go to the Setup menu on your printer, select Network Setup, and then select Restore Defaults/Restore Network Settings.

The printer will restore network default automatically and restart.

3. When the Ready O LED is on, continue to install the software.

#### If your router supports Wi-Fi Protected Setup (WPS) mode, try to connect through this mode:

- 1. Press the WPS  $\emptyset$  button on your router.
- 2. Within two minutes, press and hold the Wireless (1) button for at least three seconds and then release the button (2-line control panel printer), or open the Setup menu, select Network Setup, select Wireless, select Wi-Fi Protected Setup, and then tap the Push button from touchscreen control panel.
- 3. The Wireless  $\bullet\bullet$  LED and the Ready  $\circ$  LED start blinking simultaneously. Wait while the printer establishes the network connection automatically.
- 4. This process takes up to two minutes. When the network connection is established, the Wireless <a>0</a> LED stops blinking and remains on. Continue to install the software.

### **O** Wireless printing

For more information about wireless printing and wireless setup, go to www.hp.com/go/wirelessprinting.

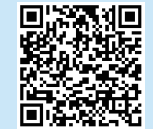

#### Check the Wireless LED status from the printer control panel:

- 1. If the Wireless (1) LED is off, it means that the wireless connection is not established.
	- a. Press the Wireless  $\bullet\bullet\bullet$  button on the printer control panel or select the Wireless on option from the Wireless menu on the control panel.
	- b. After the Wireless (1) LED starts blinking, continue to install the software. When the network connection is established, the Wireless <a>
	We LED stops blinking and remains on.
- 2. If the Wireless (1) LED is on, it means that the wireless connection is established.
	- a. Check the network name (SSID) info on the Configuration Report/ Network Summary: From the Reports menu, select Network Summary. Verify the network name (SSID) on the report.
	- b. Make sure the computer is connected to the same wireless network to which you are connecting the printer.
	- c. Continue to install the software.
- 3. If the Wireless (\*) LED is blinking, it means that the wireless connection is not established.
	- a. Restart the printer and the router.
	- b. Manually connect the printer to your wireless network. Use Wi-Fi Protected Setup (WPS) to connect the printer if the router supports WPS, or continue to the next step.
	- c. Uninstall and reinstall the HP software.

#### User guide and additional support resources

The user guide includes printer usage and troubleshooting information. It is available on the web: Go to www.hp.com/support/ljM148MFP or www.hp.com/support/ljM227MFP.

#### Check for firmware updates

- 1. Go to www.hp.com/support/ljM148MFP or www.hp.com/support/ljM227MFP.
- 2. Select a printer or category from the list, and then click Drivers.
- 3. Select the operating system, and click the Next button.
- 4. Select Firmware, and click the Download button.

#### Control panel help (touchscreen models only)

Touch the Help  $\mathcal P$  button on the printer control panel to access help topics.

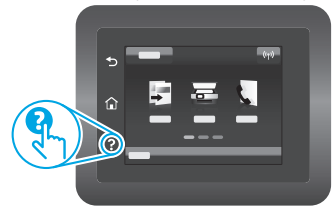

### Mac OS

Go to the Applications folder and open HP Easy Scan.

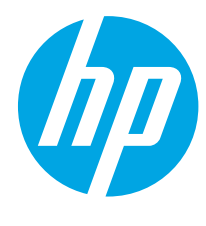

# LaserJet Pro MFP M148-M149 LaserJet Pro MFP M227-M229 LaserJet Ultra MFP M230-M231 Manuel de référence

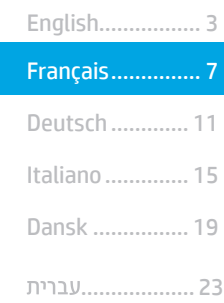

### Besoin d'aide ? - <sup>o</sup> FAQ

Pour consulter les questions fréquemment posées, rendez-vous à l'adresse www.hp.com/support/ljM227MFPFAQ ou scannez le code QR.

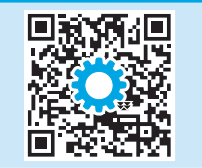

# Vue du panneau de commande LCD à 2 lignes

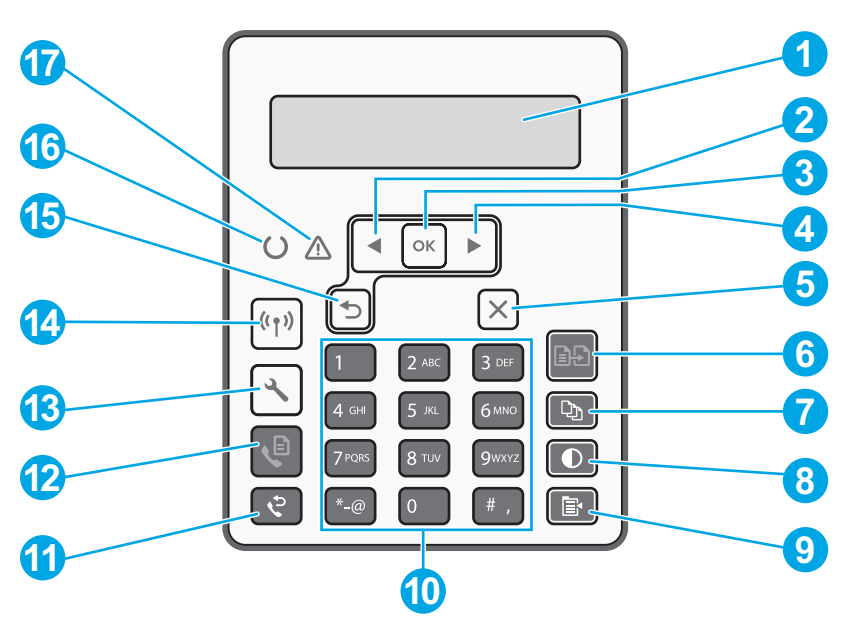

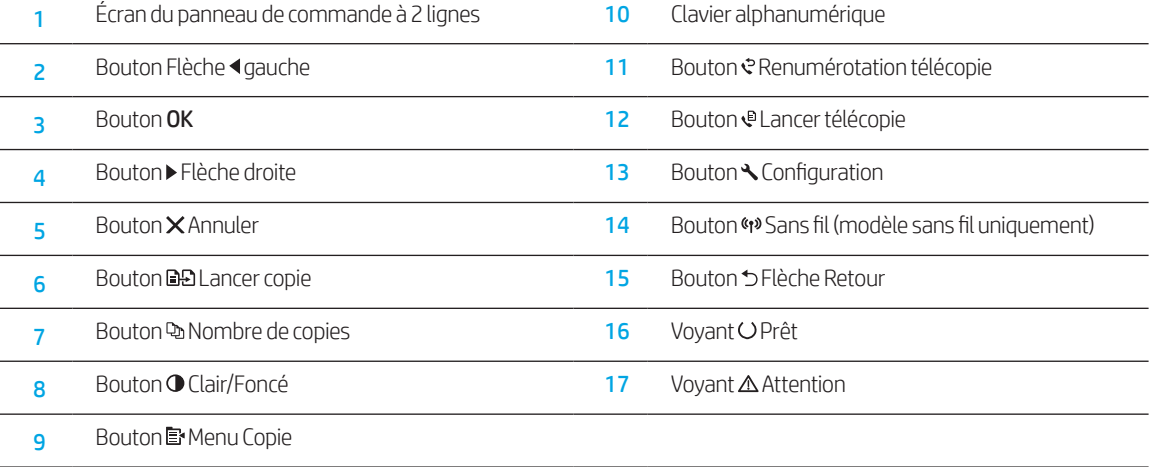

# Vue de panneau de commande à écran tactile

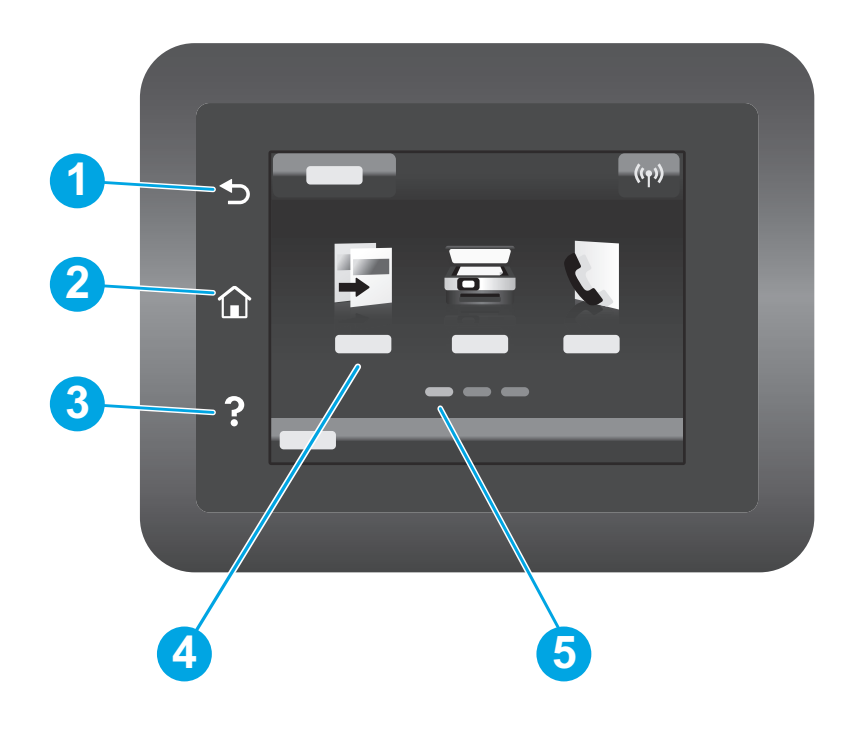

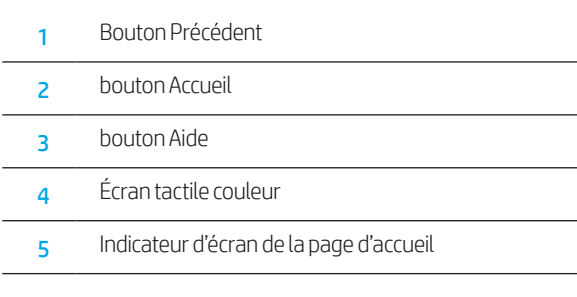

# Message d'erreur du panneau de commande

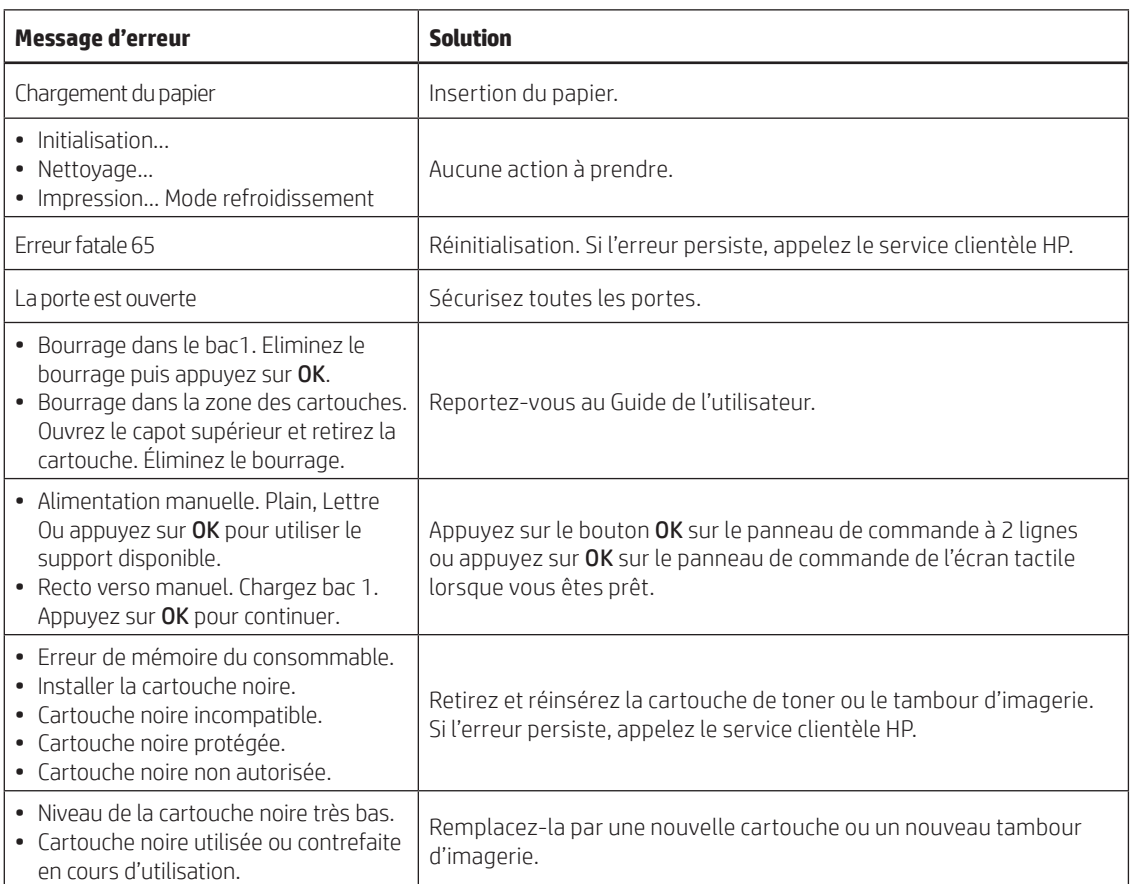

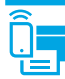

### Configuration sans fil à l'aide de l'application mobile HP Smart (modèles sans fil uniquement)

- 1. Déconnectez le câble Ethernet câble et le câble USB de votre imprimante.
- 2. Suivez l'une de ces étapes :
	- a. Pour une imprimante de panneau de commande à 2 lignes : Appuyez sur le bouton Sans fil (40 du panneau de commande de l'imprimante et maintenez-le enfoncé. Lorsque les voyants Prêt O et Attention  $\Delta$  commencent à clignoter simultanément, relâchez le bouton (19 Sans fil.
	- b. Pour une imprimante de panneau de commande tactile : Accédez au menu **Configuration** de votre imprimante, sélectionnez **Configuration réseau**, puis sélectionnez Restaurer les paramètres par défaut / Restaurer les paramètres réseau.
	- L'imprimante rétablit automatiquement les paramètres réseau par défaut et redémarre.
- 3. Rendez-vous sur 123.hp.com pour installer l'application HP Smart sur votre périphérique mobile.
- 4. Lancez l'application HP Smart. Suivez les instructions à l'écran pour sélectionner le nom de votre imprimante (ex: « HP-setup-XXX ») et la connecter à votre réseau sans fil. Pour plus d'informations, scannez le code QR FAQ.
- 5. Après le succès de la connexion de l'imprimante au réseau sans fil, le voyant « » Sans fil s'arrête de clignoter et reste allumé.

Utilisez l'application HP Smart pour la configuration, l'impression et plus.

- 1. Scannez le code QR ou consultez 123.hp.com.
- 2. Installez l'application HP Smart.
- 3. Exécutez l'application HP Smart et suivez les instructions à l'écran pour connecter, configurer, imprimer et plus.

### **O** En savoir plus sur l'impression mobile

Pour obtenir de plus amples informations sur ces systèmes et les autres systèmes d'exploitation (Chrome/Google Cloud Print), accédez à www.hp.com/go/LaserJetMobilePrinting ou numérisez le code QR.

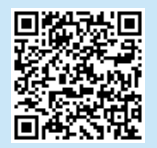

## Télécharger et installer le logiciel

REMARQUE : Ne connectez pas le câble USB avant d'y avoir été invité.

### Méthode 1 : Téléchargez HP Easy Start (Windows et OS X)

- 1. Visitez la page 123.hp.com/laserjet, et cliquez sur Télécharger.
- 2. Suivez les instructions puis les indications à l'écran pour enregistrer le fichier sur l'ordinateur.
- 3. Lancez le fichier du logiciel à partir du dossier dans lequel il a été enregistré.
- 4. Suivez les instructions à l'écran pour installer le logiciel.
- 5. Lorsque vous êtes invité à sélectionner un type de connexion, sélectionnez l'option appropriée pour le type de connexion.

### Méthode 2 : Téléchargez depuis le site Web d'assistance de l'imprimante (Windows et OS X)

- 1. Rendez-vous sur www.hp.com/support/ljM148MFP ou www.hp.com/support/ljM227MFP.
- 2. Sélectionnez Pilotes et logiciels.
- 3. Téléchargez le logiciel adapté à votre modèle d'imprimante et à votre système d'exploitation.
- 4. Lancez le fichier du logiciel à partir du dossier dans lequel il a été enregistré.
- 5. Suivez les instructions à l'écran pour installer le logiciel.
- 6. Lorsque vous êtes invité à sélectionner un type de connexion, sélectionnez l'option appropriée pour le type de connexion.

## Impression Wi-Fi Direct (en option)

Wi-Fi Direct permet aux périphériques compatibles Wi-Fi, tels que les téléphones intelligents, les tablettes ou les ordinateurs, de se connecter directement à l'imprimante sans fil, sans utiliser de routeur ni de point d'accès. Placez le périphérique à proximité de l'imprimante pour garantir la réussite de la connexion et de l'impression.

REMARQUE : Les étapes suivantes déconnectent temporairement votre périphérique distant d'Internet. Si vous imprimez du contenu Web, tel que des courriers électroniques, des pages Web ou des documents en nuage, ouvrez-les avant de poursuivre.

- 1. Assurez-vous que l'imprimante est sous tension et prête à l'emploi et que le papier est chargé dans le bac d'alimentation principal.
- 2. Dans le panneau de commande, ouvrez le menu Rapports, puis sélectionnez Résumé réseau pour imprimer un rapport de synthèse réseau. Dans la section Configuration Wi-Fi Direct, vous trouverez le mot de passe Wi-Fi Direct.
- 3. Sur le périphérique distant, ouvrez le menu Wi-Fi puis appuyez sur l'imprimante portant le nom DIRECT (Exemple : DIRECT-72-HP xxx) dans la liste des réseaux disponibles.
- 4. Lorsque vous êtes invité à entrer un mot de passe, utilisez-le dans le rapport Résumé du réseau.
- 5. Ouvrez l'élément que vous souhaitez imprimer, puis appuyez sur Imprimer dans le menu de l'application ou du logiciel.
- 6. Sélectionnez votre imprimante dans la liste des imprimantes disponibles, puis sélectionnez Imprimer.
- 7. Reconnectez-vous à votre réseau Wi-Fi local une fois le travail d'impression terminé.

# Utiliser la fonction de numérisation

Utilisez le logiciel HP Scan sur votre ordinateur pour lancer un travail de numérisation sur l'imprimante.

### Windows

Cliquez sur Démarrer, sélectionnez Programmes ou Tous les programmes, puis HP, et sélectionnez HP Scan.

# Dépannage

### (() Dépannage de la connexion sans fil

REMARQUE : Les bandes 2,4 GHz et 5 GHz sont prises en charge.

Vérifiez que l'imprimante se trouve dans la plage du réseau sans fil. Pour la plupart des réseaux, l'imprimante doit se trouver dans une plage de 30 m (100 pi) du point d'accès sans fil (routeur sans fil). Un câble USB pourrait être requis pour la connexion temporaire entre l'imprimante et l'ordinateur. Pour garantir une bonne synchronisation des informations liées à la configuration sans fil, ne branchez le câble USB que lorsque vous y êtes invité.

#### Suivez ces étapes pour restaurer les paramètres réseau.

- 1. Retirez le câble USB de l'imprimante.
- 2. Suivez l'une de ces étapes :
	- a. Pour une imprimante de panneau de commande à 2 lignes : Appuyez sur le bouton Sans fil (4) du panneau de commande de l'imprimante et maintenez-le enfoncé. Lorsque les voyants O Prêt et Attention  $\Delta$  commencent à clignoter simultanément, relâchez le bouton % Sans fil.
	- b. Pour une imprimante de panneau de commande tactile : Accédez au menu **Configuration** de votre imprimante, sélectionnez **Configuration réseau**, puis sélectionnez Restaurer les paramètres par défaut / Restaurer les paramètres réseau.
	- L'imprimante rétablit automatiquement les paramètres réseau par défaut et redémarre.
- 3. Dès que la diode électroluminescente de l'état O Prêt est allumée, poursuivez l'installation du logiciel.

#### Si votre routeur prend en charge le mode Wi-Fi Protected Setup (WPS), essayez de faire la connexion dans ce mode :

- 1. Appuyez sur le bouton WPS  $\theta$  de votre routeur.
- 2. Dans les deux minutes, maintenez le bouton Sans fil (\*) enfoncé pendant au moins trois secondes, puis relâchez le bouton (imprimante du panneau de commande à 2 lignes), ou ouvrez le menu Configuration sélectionnez Configuration réseau, sélectionnez Sans fil, sélectionnez Configuration protégée Wi-Fi, puis appuyez sur le bouton Push du panneau de commande de l'écran tactile.
- 3. Le voyant Sans fil  $\ddot{\mathbf{w}}$  et le voyant Prêt  $\mathcal O$  commencent à clignoter simultanément. Patientez pendant que l'imprimante établit automatiquement la connexion réseau.
- 4. Ce processus prend jusqu'à deux minutes. Lorsque la connexion réseau est établie, la diode électroluminescente du sans fil (1) arrête de clignoter et reste allumée. Continuez à installer le logiciel.

### **O** Impression sans fil

Pour en savoir plus sur l'impression sans fil et la configuration sans fil, accédez à www.hp.com/go/wirelessprinting.

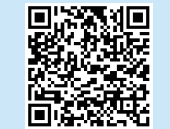

#### Vérifiez l'état de la diode électroluminescente du sans fil sur le panneau de commande de l'imprimante :

- 1. Si la diode électroluminescente du sans fil <a><a>9</a> éteinte, cela indique que la connexion sans fil n'est pas établie.
	- a. Appuyez sur le bouton Sans fil <a><a>u</a> du panneau de commande de l'imprimante ou sélectionnez l'option Sans fil activé dans le menu Sans fil du panneau de commande.
	- b. Dès que la diode électroluminescente du sans fil (1) commence à clignoter, poursuivez l'installation du logiciel. Lorsque la connexion réseau est établie, la diode électroluminescente du sans fil (\*) arrête de clignoter et reste allumée.
- 2. Si la diode électroluminescente du sans fil (1) est allumée, cela indique que la connexion sans fil est établie.
	- a. Vérifiez les informations du nom du réseau (SSID) sur le rapport de configuration / résumé du réseau : Dans le menu Rapports, sélectionnez Résumé du réseau. Vérifiez le nom de réseau (SSID) sur le rapport.
	- b. Vérifiez que l'ordinateur est connecté au même réseau sans fil que celui sur lequel vous connectez l'imprimante.
	- c. Continuez à installer le logiciel.
- 3. Si la diode électroluminescente du sans fil  $\gamma$  clignote, cela indique que la connexion sans fil n'est pas établie.
	- a. Redémarrez l'imprimante et le routeur.
	- b. Connectez manuellement l'imprimante à votre réseau sans fil. Utilisez le Wi-Fi Protected Setup (WPS) pour connecter l'imprimante si le routeur prend en charge le WPS ou passez à l'étape suivante.
	- c. Désinstallation et réinstallation du logiciel HP.

#### Guide de l'utilisateur et ressources d'assistance supplémentaires

Le guide de l'utilisateur comprend des informations relatives à l'utilisation de l'imprimante et au dépannage. Il est disponible sur le Web : Rendez-vous sur www.hp.com/support/ljM148MFP ou www.hp.com/support/ljM227MFP.

#### Recherche des mises à jour de micrologiciels

- 1. Rendez-vous sur www.hp.com/support/ljM148MFP ou www.hp.com/support/ljM227MFP.
- 2. Sélectionnez une imprimante ou une catégorie dans la liste, puis cliquez sur Pilotes.
- 3. Sélectionnez le système d'exploitation et cliquez sur le bouton Suivant.
- 4. Sélectionnez le Micrologiciel et cliquez sur le bouton Télécharger.

### Aide du panneau de commande (modèles à écran tactile uniquement)

Appuyez sur le bouton Aide  $\mathbf 3$  sur le panneau de commande de l'imprimante pour accéder aux rubriques d'aide.

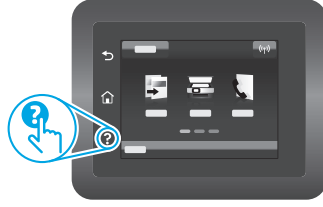

### Mac OS

Accédez au dossier Applications et ouvrez HP Easy Scan.

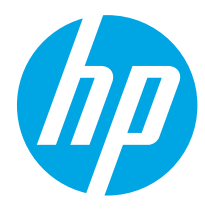

# LaserJet Pro MFP M148-M149 LaserJet Pro MFP M227-M229 LaserJet Ultra MFP M230-M231 Referenzhandbuch

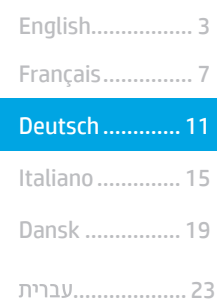

### Benötigen Sie Hilfe? - OFAQ

Häufig gestellte Fragen finden Sie auf www.hp.com/support/ljM227MFPFAQ oder scannen Sie den QR-Code.

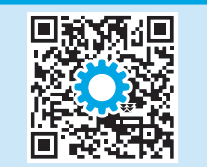

# Übersicht über das zweizeilige LCD-Bedienfeld

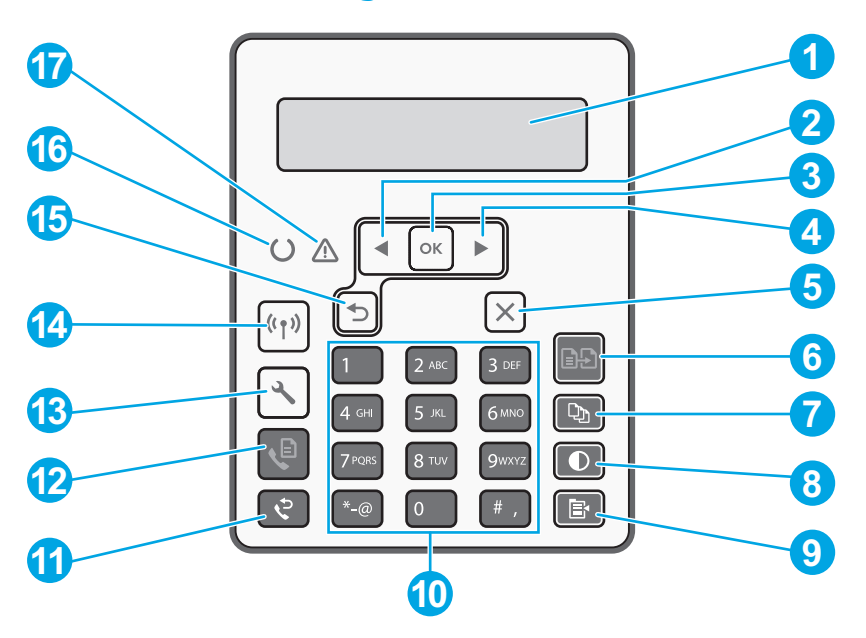

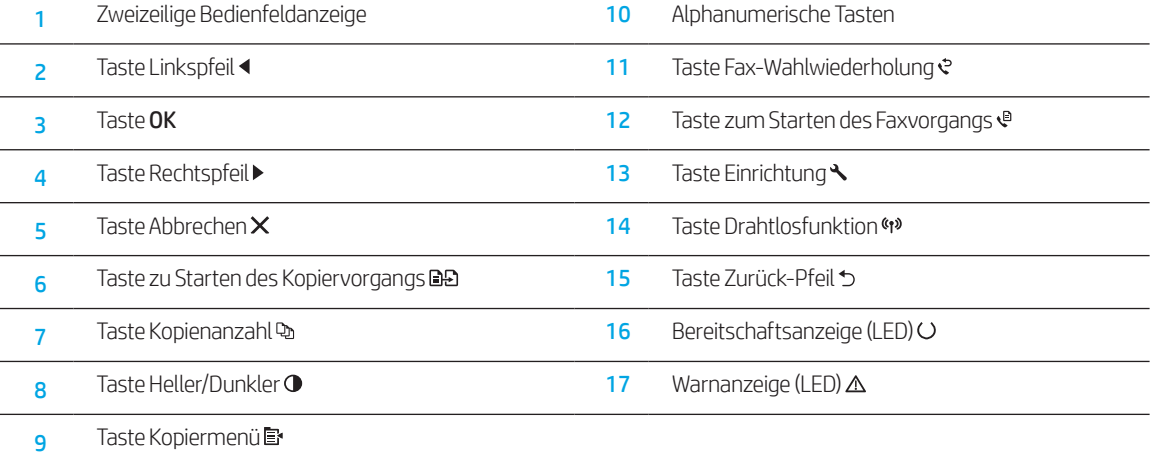

# Übersicht über das Bedienfeld mit Touchscreen

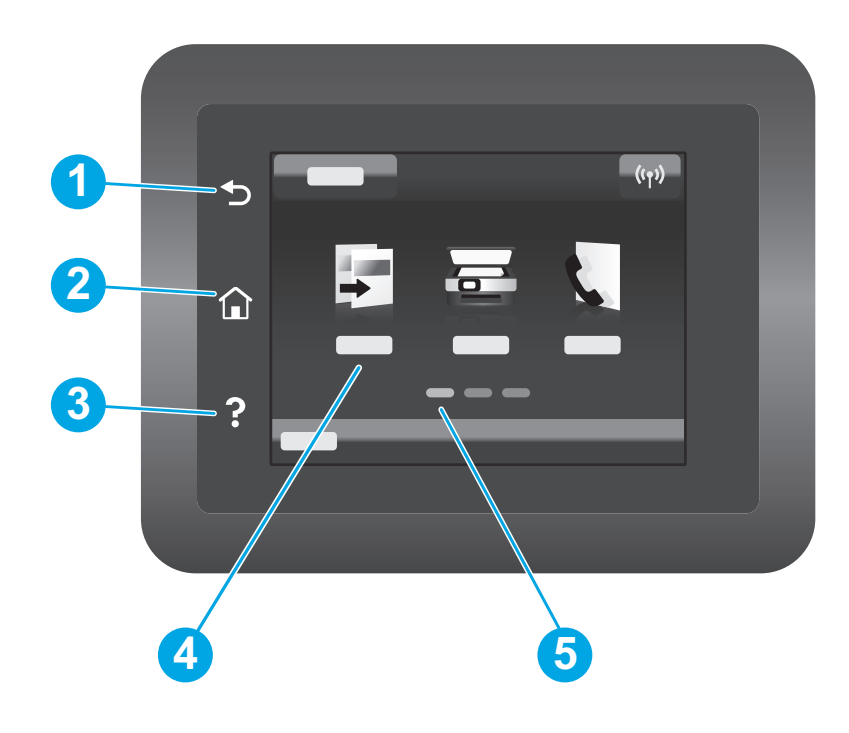

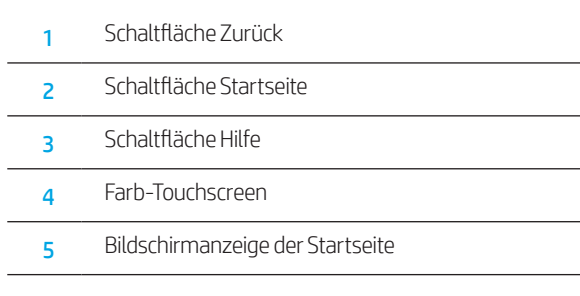

# Fehlermeldungen auf dem Bedienfeld

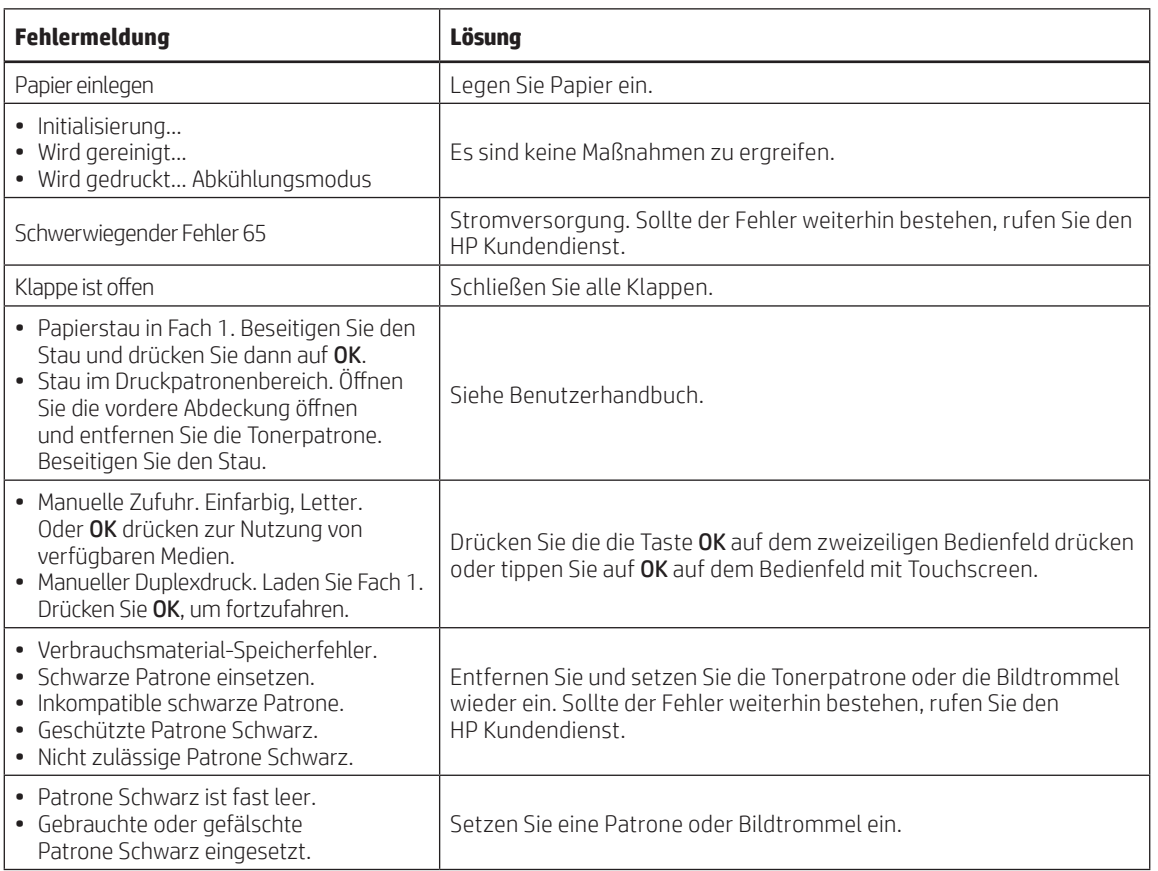

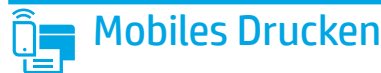

## Drahtloseinstellungen über die mobile App HP Smart (nur bei Drahtlosmodellen)

- 1. Trennen Sie das Ethernetkabel und das USB-Kabel von Ihrem Drucker.
- 2. Befolgen Sie einen dieser Schritte:
	- a. Auf einem Drucker mit zweizeiligem Bedienfeld : Drücken Sie die Stopptaste <a>
	40<br/>
	40<br/>
	40<br/>
	40<br/>
	40<br/>
	40<br/>
	40<br/>
	40<br/>
	40<br/>
	40<br/>
	40<br/>
	40<br/>
	40<br/>
	40<br/>
	40<br/>
	40<br/>
	40<br/>
	40<b die Bereitschaftsanzeige (LED) O und die Warnanzeige (LED)  $\Delta$  gleichzeitig blinken, lassen Sie die Taste Drahtlosfunktion (\* los.
	- b. Auf einem Drucker mit Bedienfeld mit Touchscreen: Gehen Sie in das Menü Setup auf Ihrem Drucker, wählen Sie Netzwerkeinrichtung und wählen Sie dann Standardeinstellungen wiederherstellen/Netzwerkeinstellung wiederherstellen. Der Drucker stellt die Standardeinstellungen des Netzwerks wieder her und startet erneut.
- 3. Gehen Sie auf 123.hp.com, um die HP Smart App auf Ihrem mobilen Gerät zu installieren.
- 4. Führen Sie die HP Smart App aus. Befolgen Sie die Anweisungen auf dem Bildschirm, um den Druckernamen (z. B. "HP-Setup XXX") auszuwählen und verbinden Sie diesen mit dem drahtlosen Netzwerk. Für weitere Informationen, scannen Sie den FAQ QR-Code.
- 5. Nachdem der Drucker erfolgreich mit dem drahtlosen Netzwerk verbunden wurde, hört die Drahtlosanzeige (LED) % auf zu blinken und leuchtet.

Verwenden Sie die HP Smart App zum Einrichten, Drucken und mehr.

- 1. Scannen Sie den QR-Code oder gehen Sie auf 123.hp.com.
- 2. Installieren Sie die HP Smart App.
- 3. Führen Sie die HP Smart App aus und befolgen Sie die Anweisungen auf dem Bildschirm zum Herstellen einer Verbindung, Einrichten, Drucken und mehr.

Weitere Informationen zum mobilen Drucken

Weitere Informationen zu diesem und anderen Betriebssystemen (Chrome/ Google Cloud Print) erhalten Sie auf www.hp.com/go/LaserJetMobilePrinting oder durch Scannen des QR-Codes.

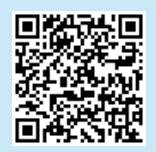

### Download und Installation der Software

HINWEIS: Schließen Sie das USB-Kabel erst an, wenn Sie dazu aufgefordert werden.

- Methode 1: Download von HP Easy Start (Windows und Mac OS)
- 1. Gehen Sie auf 123.hp.com/laserjet und klicken Sie auf Download.
- 2. Befolgen Sie die Anweisungen auf dem Bildschirm, um die Datei auf dem Computer zu speichern.
- 3. Starten Sie die Softwaredatei in dem Ordner, in dem die Datei gespeichert wurde.
- 4. Befolgen Sie zur Installation der Software die auf dem Bildschirm angezeigten Anweisungen.
- 5. Wenn Sie dazu aufgefordert werden, einen Verbindungstyp auszuwählen, wählen Sie die entsprechende Option für den Verbindungstyp aus.

### Methode 2: Herunterladen von der Drucker-Supportwebsite (Windows und Mac OS)

- 1. Besuchen Sie die Website www.hp.com/support/ljM148MFP oder www.hp.com/support/ljM227MFP.
- 2. Wählen Sie Software und Treiber aus.
- 3. Laden Sie die Software für Ihr Druckermodell und Ihr Betriebssystem herunter.
- 4. Starten Sie die Softwaredatei in dem Ordner, in dem die Datei speichert wurde.
- 5. Befolgen Sie zur Installation der Software die auf dem Bildschirm angezeigten Anweisungen.
- 6. Wenn Sie dazu aufgefordert werden, einen Verbindungstyp auszuwählen, wählen Sie die entsprechende Option für den Verbindungstyp aus.

## Drucken über Wi-Fi Direct (optional)

Über Wi-Fi Direct können W-LAN-fähige Geräte wie Smartphones, Tablets oder Computer direkt drahtlos mit dem Drucker ohne W-LAN-Router oder Access Point verbunden werden. Legen Sie das Gerät in der Nähe des Druckers ab, um die Verbindung und das Drucken sicherzustellen.

#### HINWEIS: In den folgenden Schritten wird Ihr Remote-Gerät zeitweise vom Internet getrennt. Sollten Sie web-basierte Inhalte wie E-Mails, Webseiten oder Dokumente aus der Cloud drucken, öffnen Sie diese, bevor Sie fortfahren.

- 1. Stellen Sie sicher, dass der Drucker eingeschaltet sowie im Bereitschaftsmodus ist und sich Papier im Hauptzufuhrfach befindet.
- 2. Öffnen Sie vom Bedienfeld aus das Menü Berichte und wählen Sie Netzwerkübersicht zum Drucken eines Berichts zur Netzwerksübersicht. Im Bereich Wi-Fi Direct-Setup finden Sie das Wi-Fi Direct-Passwort.
- 3. Öffnen Sie auf dem Remote-Gerät das Menü W-LAN und geben Sie den Drucker mit DIRECT im Namen (zum Beispiel: DIRECT-72-HP xxx) aus der Liste der verfügbaren Drucker ein.
- 4. Wenn Sie zur Eingabe eines Passworts aufgefordert werden, geben Sie das Passwort aus dem Bericht zur Netzwerkübersicht ein.
- 5. Öffnen Sie das Element, das Sie drucken möchten, und tippen Sie Drucken von der App oder dem Menü aus an.
- 6. Wählen Sie Ihren Drucker aus der Liste verfügbarer Drucker aus und tippen Sie dann Drucken an.
- 7. Stellen Sie die Verbindung mit Ihrem W-LAN-Netzwerk nach Beendigung des Jobs wieder her.

## Verwenden der Scanfunktion

Über die HP Scan-Software auf dem Computer können Sie einen Scanauftrag auf dem Drucker starten.

### Windows

Klicken Sie auf Start, wählen Sie Programme oder Alle Programme, dann HP und dann HP Scan.

### Mac OS

Wechseln Sie in den Ordner Anwendungen und öffnen Sie HP Easy Scan.

# Fehlerbehebung

### **((1)** Fehlerbehebung bei Konfiguration der drahtlosen Verbindung.

### HINWEIS: Es werden die Frequenzbereiche 2.4 GHz und 5 GHz unterstützt.

Stellen Sie sicher, dass sich der Drucker innerhalb der Reichweite des drahtlosen Netzwerks befindet. Bei den meisten Netzwerken sollte sich der Drucker innerhalb von 30 m des W-LAN-Zugangspunkts (W-LAN-Routers) befinden. Für eine temporäre Verbindung zwischen dem Drucker und dem Computer wird möglicherweise ein USB-Kabel benötigt. Um sicherzustellen, dass die Konfigurationsdaten des drahtlosen Netzwerks korrekt synchronisiert werden, schließen Sie das USB-Kabel erst dann an, wenn Sie dazu aufgefordert werden.

#### Gehen Sie wie folgt vor, um die Netzwerkeinstellungen wiederherzustellen:

- 1. Entfernen Sie das USB-Kabel vom Drucker.
- 2. Befolgen Sie einen dieser Schritte:
	- a. Auf einem Drucker mit zweizeiligem Bedienfeld : Drücken Sie die Taste Drahtlosfunktion (\*) auf dem Bedienfeld des Geräts und halten Sie sie gedrückt. Sobald die Bereit-LED und die Warn-LED  $\Delta$  gleichzeitig blinken, lassen Sie die  $\cup$  Taste Drahtlosfunktion  $\bullet$ , los.
	- b. Auf einem Drucker mit Bedienfeld mit Touchscreen: Gehen Sie in das Menü Setup auf Ihrem Drucker, wählen Sie Netzwerk-Setup und wählen Sie dann Standardeinstellungen wiederherstellen/Netzwerkeinstellung wiederherstellen.
	- Der Drucker stellt die Standardeinstellungen des Netzwerks wieder her und startet erneut.
- 3. Wenn die Bereitschaftsanzeige (LED) O leuchtet, fahren Sie mit dem Installieren der Software fort.

#### Wenn Ihr Router den Wi-Fi Protected Setup (WPS)-Modus unterstützt, versuchen Sie, eine Verbindung über diesen Modus herzustellen:

- 1. Drücken Sie auf Ihrem drahtlosen Router die WPS-Taste  $\Omega$ .
- 2. Drücken Sie innerhalb von zwei Minuten mindestens drei Sekunden lang die Taste Drahtlosfunktion <a>und lassen Sie dann die Taste los (Drucker mitzweizeiligem Bedienfeld) oder öffnen Sie das Menü Setup, wählen Sie Netzwerkeinrichtung, wählen Sie Drahtlos, Wi-Fi Protected-Einrichtung und tippen Sie auf die Schaltfläche Drücken auf dem Bedienfeld mit Touchscreen.
- 3. Die Drahtlosanzeige (LED) (1) und die Bereitschaftsanzeige (LED) U blinken nun beide gleichzeitig. Warten Sie, bis der Drucker die Netzwerkverbindung automatisch hergestellt hat.
- 4. Der Verarbeitungsprozess dauert bis zu 2,5 Minuten. Nachdem die Netzwerkverbindung hergestellt wurde, hört die Drahtlosanzeige (LED) <a> auf zu blinken und bleibt an. Fahren Sie mit dem Installieren der Software fort.

### **O** Drahtloses Drucken

Weitere Informationen zum drahtlosen Drucken sowie zur drahtlosen Einrichtung gehen Sie auf www.hp.com/go/wirelessprinting.

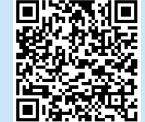

### Überprüfen Sie den Status der Drahtlosanzeige (LED) im Druckerbedienfeld:

- 1. Wenn die Drahtlos-LED (1) aus ist, bedeutet dies, dass keine Drahtlosverbindung hergestellt wurde.
	- a. Drücken Sie die Taste Drahtlosfunktion (\* auf dem Bedienfeld des Druckers oder wählen Sie die Option W-LAN an aus dem Menü Drahtlos auf dem Bedienfeld.
	- b. Wenn die Drahtlosanzeige (LED) (\*) blinkt, fahren Sie mit dem Installieren der Software fort. Nachdem die Netzwerkverbindung hergestellt wurde, hört die Drahtlosanzeige (LED) <a> auf zu blinken und bleibt an.
- 2. Wenn die Drahtlosanzeige (LED) (\*) leuchtet, bedeutet dies, dass eine drahtlose Verbindung hergestellt wurde.
	- a. Überprüfen Sie die Angaben zum Netzwerknamen (SSID) im Konfigurationsbericht/Netzwerküberblick: Wählen Sie im Menü Berichte Netzwerkübersicht. Überprüfen Sie den Netzwerknamen (SSID) im Bericht.
	- b. Stellen Sie sicher, dass Ihr Computer mit demselben drahtlosen Netzwerk verbunden ist, mit dem Sie Ihren Drucker verbinden. c. Fahren Sie mit dem Installieren der Software fort.
- 3. Wenn die Drahtlosanzeige (LED) (\* blinkt, bedeutet dies, dass keine drahtlose Verbindung hergestellt wurde.
	- a. Starten Sie den Drucker und den Router neu.
	- b. Schließen Sie den Drucker manuell an Ihr drahtloses Netzwerk an. Verwenden Sie zum Verbinden des Druckers Wi-Fi Protected Setup (WPS), sofern der Router WPS unterstützt, oder fahren Sie mit dem nächsten Schritt fort.
	- c. Deinstallieren und installieren Sie erneut Sie die HP-Software.

#### Hilfesystem für Bedienfeld (nur Modelle mit Touchscreen)

Berühren Sie die Hilfetaste  $?$  auf dem Bedienfeld des Druckers, um auf die Hilfethemen zuzugreifen.

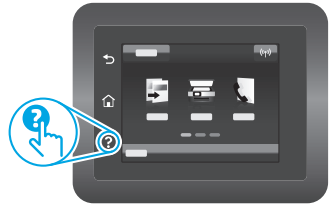

Benutzerhandbuch und zusätzliche Supportressourcen

Das Benutzerhandbuch enthält Informationen zur Nutzung des Druckers sowie zur Fehlerbehebung. Es ist im Internet verfügbar: Besuchen Sie die Website www.hp.com/support/ljM148MFP oder www.hp.com/support/ljM227MFP.

### Prüfung der Verfügbarkeit von Firmware-Updates

- 1. Besuchen Sie die Website www.hp.com/support/ljM148MFP oder www.hp.com/support/ljM227MFP.
- 2. Wählen Sie in der Liste einen Drucker oder eine Kategorie aus und klicken Sie dann auf Treiber.
- 3. Wählen Sie das Betriebssystem aus und klicken Sie dann auf die Schaltfläche Weiter.
- 4. Wählen Sie Firmware aus und klicken Sie dann auf die Schaltfläche Download.

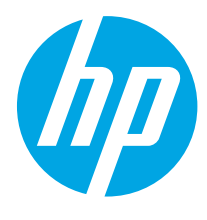

# LaserJet Pro MFP M148-M149 LaserJet Pro MFP M227-M229 LaserJet Ultra MFP M230-M231 Guida di riferimento

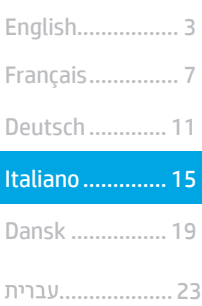

### Serve aiuto? - **O** Domande frequenti

Per consultare le domande frequenti, visitare la pagina Web www.hp.com/support/ljM227MFPFAQ o effettuare la scansione del codice QR.

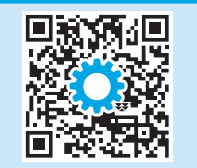

## Vista del pannello di controllo LCD a due righe

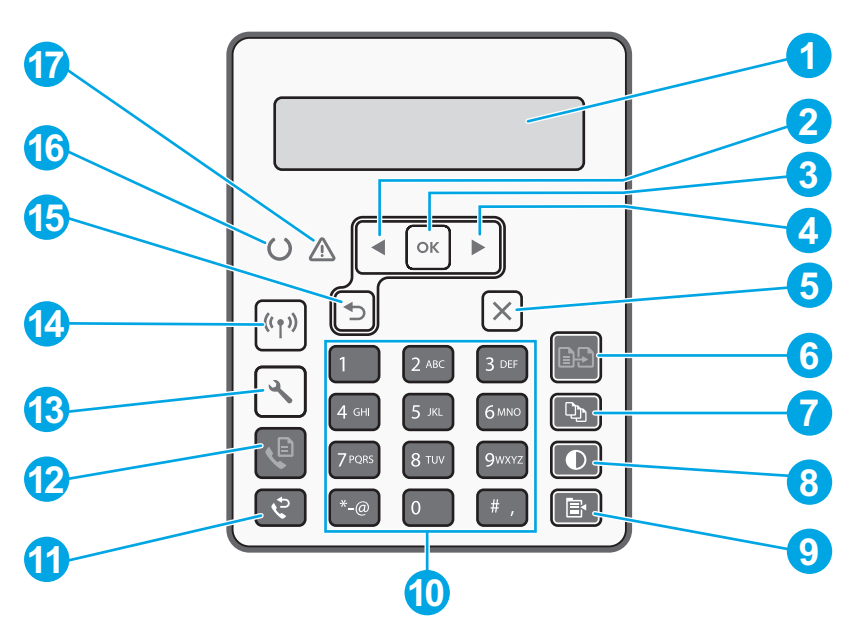

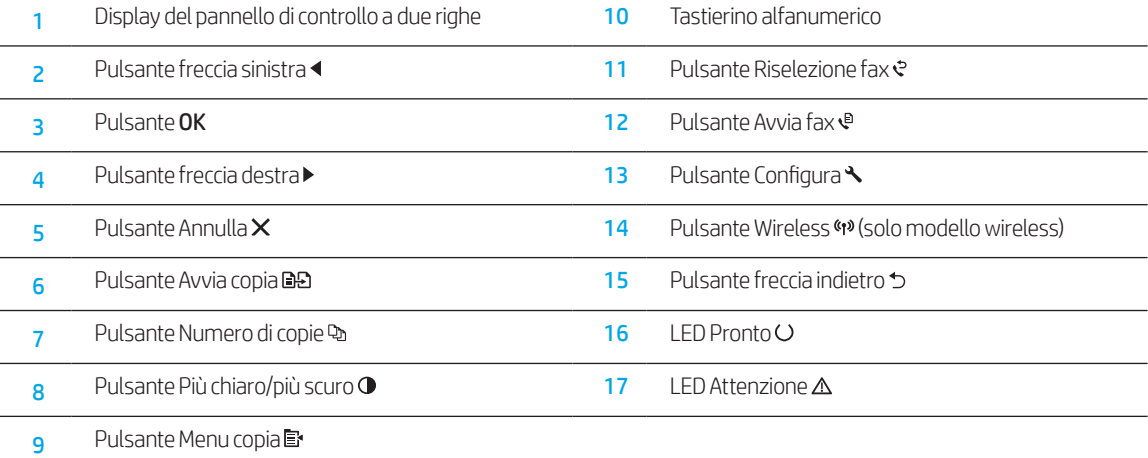

# Vista del pannello di controllo con schermo touch

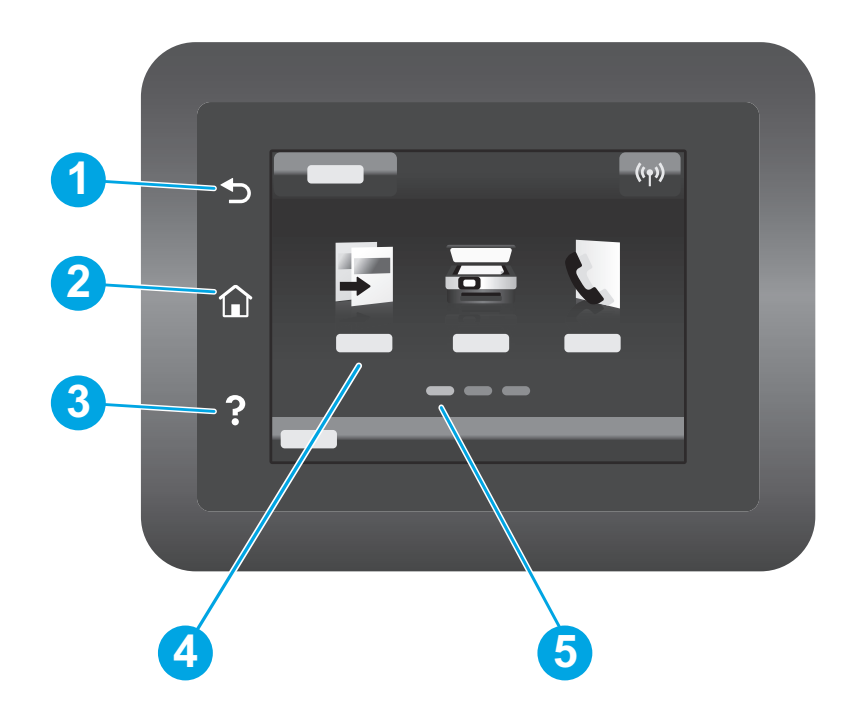

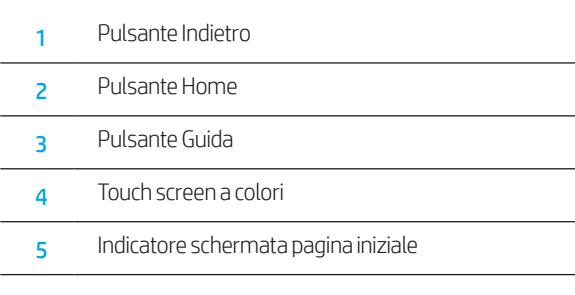

# Messaggio di errore del pannello di controllo

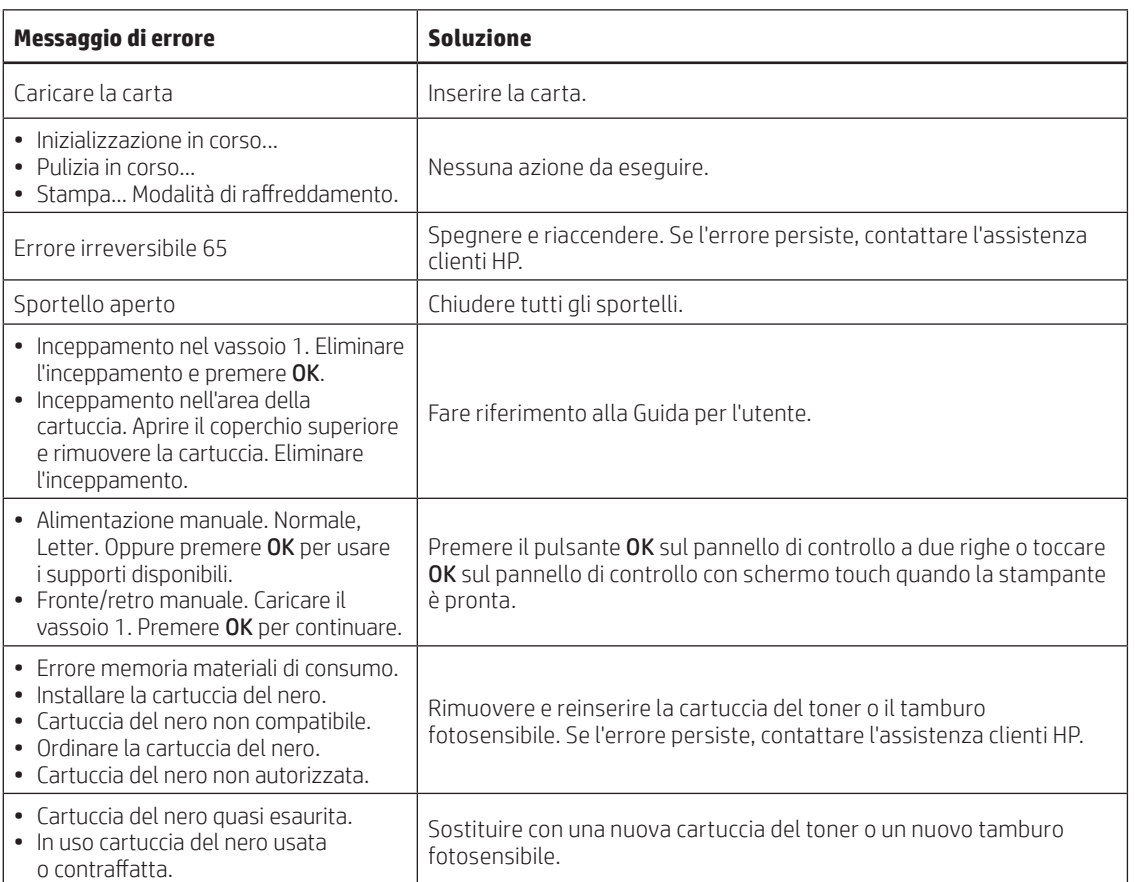

![](_page_16_Picture_0.jpeg)

### Configurazione wireless utilizzando l'app HP Smart (solo modelli wireless)

- 1. Scollegare il cavo Ethernet e quello USB dalla stampante.
- 2. Eseguire una di queste operazioni:
	- a. Per una stampante con pannello di controllo a due righe: tenere premuto il pulsante Wireless (1) sul pannello di controllo della stampante. Quando il LED Pronto  $Oe$  il LED Attenzione  $\Delta$  iniziano a lampeggiare contemporaneamente, rilasciare il pulsante Wireless .
	- b. Per una stampante con pannello di controllo con schermo touch: andare nel menu Impostazione della stampante, selezionare Network Setup (Impostazione di rete), quindi Restore Defaults/Restore Network Settings (Ripristina impostazioni predefinite/Ripristina impostazioni di rete). La stampante ripristinerà automaticamente le impostazioni predefinite e verrà riavviata.
- 3. Andare alla pagina 123.hp.com per installare l'app HP Smart sul dispositivo mobile in uso.
- 4. Eseguire l'app HP Smart. Seguire le istruzioni sullo schermo per selezionare il nome della stampante (ad es., "HP-setup-XXX") e collegarla alla rete wireless. Per ulteriori informazioni, eseguire la scansione del codice QR per le domande frequenti.
- 5. Una volta completata correttamente la connessione della stampante alla rete wireless, il LED Wireless (\*\*) smette di lampeggiare e resta fissa.

Utilizzare l'applicazione HP Smart per configurare, stampare e altro ancora.

- 1. Eseguire la scansione del codice QR o visitare la pagina Web 123.hp.com.
- 2. Installare l'app HP Smart.
- 3. Eseguire l'app HP Smart e seguire le istruzioni visualizzate sullo schermo per connettere, configurare, stampare e altro ancora.

### Maggiori informazioni sulla stampa da dispositivi mobili

Per ulteriori informazioni su questi e altri sistemi operativi (Chrome/Google Cloud Print), accedere a www.hp.com/go/LaserJetMobilePrinting o eseguire la scansione del codice QR.

![](_page_16_Picture_15.jpeg)

### Download e installazione del software

NOTA: non collegare il cavo USB fino a quando non è richiesto.

- $\stackrel{\circ}{\bullet}$  Metodo 1 Download di HP Easy Start (Windows e Mac OS)
- 1. Visitare la pagina Web 123.hp.com/laserjet e fare clic su Download.
- 2. Seguire le istruzioni e le richieste visualizzate sullo schermo per salvare il file sul computer.
- 3. Avviare il file del software dalla cartella in cui è stato salvato.
- 4. Seguire le istruzioni visualizzate per installare il software.
- 5. Quando viene richiesto di selezionare un tipo di connessione, selezionare l'opzione appropriata per il tipo di connessione.

### Metodo 2 - Download dal sito Web di supporto della stampante (Windows e Mac OS)

- 1. Accedere a www.hp.com/support/ljM148MFP o www.hp.com/support/ljM227MFP.
- 2. Selezionare Software e driver.
- 3. Scaricare il software per il modello di stampante e il sistema operativo in uso.
- 4. Avviare il file del software dalla cartella in cui è stato salvato.
- 5. Seguire le istruzioni visualizzate per installare il software.
- 6. Quando viene richiesto di selezionare un tipo di connessione, selezionare l'opzione appropriata per il tipo di connessione.

## Stampa Wi-Fi Direct (opzionale)

Wi-Fi Direct consente ai dispositivi con Wi-Fi quali smartphone, tablet o computer, di stabilire una connessione diretta a una stampante wireless senza dover utilizzare un router wireless o un punto di accesso. Posizionare il dispositivo vicino alla stampante per garantire la riuscita della connessione e della stampa. NOTA: nei passaggi seguenti il dispositivo si disconnette da Internet. Se si stampa contenuto basato sul Web come e-mail, pagine Web o documenti memorizzati nel cloud, aprirli prima di procedere.

- 1. Assicurarsi che la stampante sia accesa e pronta, e che la carta sia caricata nel vassoio di alimentazione principale.
- 2. Dal pannello di controllo, aprire il menu Reports (Rapporti), quindi selezionare Network Summary (Riepilogo di rete) per stampare un rapporto di riepilogo relativo alla rete. Nella sezione Wi-Fi Direct Setup (Impostazione Wi-Fi Direct) è disponibile l'opzione Wi-Fi Direct Password (Password Wi-Fi Direct).
- 3. Sul dispositivo remoto, aprire il menu Wi-Fi, quindi toccare la stampante contenente DIRECT nel nome (ad esempio: DIRECT-72-HP xxx) dall'elenco delle reti disponibili.
- 4. Quando viene richiesta una password, utilizzare la password indicata nel rapporto di riepilogo relativo alla rete.
- 5. Aprire il documento che si desidera stampare, quindi toccare Stampa dall'app o dal menu di azione.
- 6. Selezionare la stampante dall'elenco delle stampanti disponibili e toccare Stampa.
- 7. Riconnettersi alla rete Wi-Fi locale dopo il completamento del processo di stampa.

## Utilizzo della funzione di scansione

Utilizzare il software HP Scan nel computer per avviare un processo di scansione dalla stampante.

#### Windows

Fare clic su Start, selezionare Programmi o Tutti i programmi, quindi HP e HP Scan.

## Risoluzione dei problemi

### $(\langle \cdot \rangle)$  Risoluzione dei problemi relativi alla connessione wireless

NOTA: sono supportate sia le bande 2,4 GHz che 5 GHz.

Verificare che la stampante si trovi nel campo della rete wireless. Per la maggior parte delle reti, il prodotto deve trovarsi entro 30 m dal punto di accesso wireless (router wireless). Per connettere temporaneamente la stampante al computer potrebbe essere richiesto un cavo USB. Per garantire la corretta sincronizzazione delle informazioni per la connessione wireless, non connettere il cavo USB fino a quando non viene richiesto.

#### Procedere come segue per ripristinare le impostazioni di rete:

- 1. Rimuovere il cavo USB dalla stampante.
- 2. Eseguire una di queste operazioni:
	- a. Per una stampante con pannello di controllo a due righe: tenere premuto il pulsante Wireless (4º sul pannello di controllo della stampante. Quando il LED Pronto O e il LED Attenzione  $\Delta$  iniziano a lampeggiare contemporaneamente, rilasciare il pulsante Wireless "".
	- b. Per una stampante con pannello di controllo con schermo touch: Andare nel menu Impostazione della stampante, selezionare Network Setup (Impostazione di rete), quindi Restore Defaults/Restore Network Settings (Ripristina impostazioni predefinite/Ripristina impostazioni di rete). La stampante ripristinerà automaticamente le impostazioni predefinite e verrà riavviata.
- 3. Quando il LED Pronto  $O$  è acceso, continuare per installare il software.

#### Se il router supporta la modalità di configurazione Wi-Fi protetto (WPS), provare a utilizzarla per la connessione:

- 1. Premere il pulsante WPS  $\theta$  sul router wireless.
- 2. Entro due minuti, tenere premuto il pulsante Wireless (1) per almeno tre secondi, quindi rilasciare il pulsante (stampante con pannello di controllo a due righe), oppure aprire il menu Setup (Impostazione), selezionare Network Setup (Impostazione di rete), Wireless, Wi-Fi Protected Setup (Impostazione Wi-Fi protetto), quindi toccare il pulsante Push dal pannello di controllo con schermo touch.
- 3. Il LED Wireless  $\mathbf{\hat{w}}$ e il LED Pronto  $\mathbf{\hat{U}}$  iniziano a lampeggiare contemporaneamente. Attendere che la stampante stabilisca automaticamente la connessione di rete.
- 4. Questo processo richiede massimo 2 minuti. Una volta stabilita la connessione di rete, il LED Wireless (1) smette di lampeggiare e rimane acceso. Continuare per installare il software.

### **O** Stampa wireless

Per ulteriori informazioni sulla stampa e sulla configurazione wireless, visitare la pagina Web www.hp.com/go/wirelessprinting.

![](_page_17_Picture_21.jpeg)

### Verificare lo stato del LED Wireless sul pannello di controllo della stampante:

- 1. Se il LED Wireless (1) è spento, significa che la connessione wireless non è stata stabilita.
	- a. Premere il pulsante Wireless (1) sul pannello di controllo della stampante oppure selezionare l'opzione Wireless on (Wireless attivato) dal menu Wireless del pannello di controllo.
	- b. Ouando il LED Wireless (1) inizia a lampeggiare, continuare per installare il software. Una volta stabilita la connessione di rete, il LED Wireless (\*) smette di lampeggiare e rimane acceso.
- 2. Se il LED Wireless (1) è acceso, significa che la connessione wireless è stata stabilita.
	- a. Controllare il nome della rete (SSID) in Rapporto configurazione/ Riepilogo di rete: dal menu Rapporti, selezionare Network Summary (Riepilogo relativo alla rete). Verificare il nome della rete (SSID) nel rapporto.
	- b. Accertarsi che il computer sia connesso alla stessa rete wireless a cui si connette la stampante.
	- c. Continuare per installare il software.
- 3. Se il LED Wireless (1) lampeggia, significa che la connessione wireless non è stata stabilita.
	- a. Riavviare la stampante e il router.
	- b. Connettere manualmente la stampante alla rete wireless. Utilizzare la modalità configurazione Wi-Fi protetto (WPS) per connettere la stampante se il router supporta WPS o continuare con il passaggio successivo.
	- c. Disinstallare e reinstallare il software HP.

#### Guida per l'utente e risorse di supporto aggiuntive

La Guida per l'utente comprende informazioni sull'utilizzo e sulla risoluzione dei problemi della stampante. È disponibile è dispoinibile online alla pagina www.hp.com/support/ljM148MFP o www.hp.com/support/ljM227MFP.

### Ricerca degli aggiornamenti del firmware

- 1. Accedere a www.hp.com/support/liM148MFP o www.hp.com/support/ljM227MFP.
- 2. Selezionare una stampante o una categoria dall'elenco e fare clic su Drivers (Driver).
- 3. Selezionare il sistema operativo, quindi fare clic sul pulsante Avanti.
- 4. Selezionare Firmware, quindi fare clic sul pulsante Download.

### Guida del pannello di controllo (solo modelli con schermo a sfioramento)

Per accedere agli argomenti della Guida, toccare il pulsante Guida  $\overline{\cdot}$  sul pannello di controllo della stampante.

![](_page_17_Picture_43.jpeg)

Mac OS

Andare alla cartella Applicazioni e aprire HP Easy Scan.

![](_page_18_Picture_0.jpeg)

# LaserJet Pro MFP M148-M149 LaserJet Pro MFP M227-M229 LaserJet Ultra MFP M230-M231 Referencevejledning

![](_page_18_Picture_221.jpeg)

### Har du brug for hjælp? -  $\bullet$  Ofte stillede spørgsmål

Se ofte stillede spørgsmål ved at gå til www.hp.com/support/ljM227MFPFAQ eller scanne QR-koden.

![](_page_18_Picture_5.jpeg)

# Visning af LCD-kontrolpanel med 2 linjer

![](_page_18_Figure_7.jpeg)

![](_page_18_Picture_222.jpeg)

# Visning af berøringsfølsomt kontrolpanel

![](_page_19_Figure_1.jpeg)

![](_page_19_Picture_198.jpeg)

# Fejlmeddelelse på kontrolpanel

![](_page_19_Picture_199.jpeg)

![](_page_20_Picture_0.jpeg)

### Trådløs opsætning vha. mobilappen HP Smart (kun trådløse modeller)

- 1. Frakobl ethernet-kablet og USB-kablet fra printeren.
- 2. Følg et af disse trin:
	- a. På en printer med et kontrolpanel med to linjer: Hold knappen Trådløs <a> på enhedens kontrolpanel inde. Når lysdioden for Klar O og lysdioden for Advarsel  $\triangle$  begynder at blinke sammen, skal du slippe knappen Trådløs .
	- b. På en printer med berøringsfølsomt kontrolpanel: Gå til menuen Opsætning på printeren, vælg Netværksopsætning, og vælg derefter Gendan standardindstillinger/Gendan netværksindstillinger.
	- Printeren gendanner netværksstandardindstillingerne automatisk og genstarter.
- 3. Gå til 123.hp.com for at installere appen HP Smart på din mobilenhed.
- 4. Kør appen HP Smart. Følg anvisningerne på skærmen for at vælge printerens navn (f.eks. "HP-setup-XXX"), og slut den til det trådløse netværk. Du kan få flere oplysninger ved at scanne QR-koden til ofte stillede spørgsmål.
- 5. Når printeren er blevet forbundet til det trådløse netværk, stopper Trådløs <a><a>Uyset med at blinke og lyser i stedet fast.

Brug appen HP Smart til at konfigurere, udskrive og meget mere.

- 1. Scan QR-koden, eller gå til 123.hp.com.
- 2. Installer appen HP Smart.
- 3. Kør appen HP Smart, og følg instruktionerne på skærmen for at oprette forbindelse, konfigurere, udskrive og mere.

### **O** Få mere at vide om mobil udskrivning

Du kan finde flere oplysninger om disse og andre operativsystemer (Chrome/Google Cloud Print) ved at gå til www.hp.com/go/LaserJetMobilePrinting eller scanne QR-koden.

![](_page_20_Picture_17.jpeg)

## Download og installation af softwaren

BEMÆRK: Isæt ikke USB-kablet, før du bliver bedt om det.

- <u>- ©</u><br>— Metode 1: Download HP Easy Start (Windows og Mac OS)
- 1. Gå til 123.hp.com/laserjet, og klik på Download.
- 2. Følg vejledningen og anvisningerne for at gemme filen på computeren.
- 3. Start softwarefilen fra den mappe, hvor filen blev gemt.
- 4. Følg anvisningerne på skærmen for at installere softwaren.
- 5. Når du bliver bedt om at vælge en tilslutningstype, skal du vælge den rette valgmulighed for tilslutningstypen.

### Metode 2: Download fra webstedet med printersupport (Windows og Mac OS)

- 1. Gå til www.hp.com/support/ljM148MFP eller www.hp.com/support/ljM227MFP.
- 2. Vælg Software og drivere.
- 3. Download softwaren til din printermodel og dit operativsystem.
- 4. Start softwarefilen fra den mappe, hvor filen blev gemt.
- 5. Følg anvisningerne på skærmen for at installere softwaren.
- 6. Når du bliver bedt om at vælge en tilslutningstype, skal du vælge den rette valgmulighed for tilslutningstypen.

# Wi-Fi Direct-udskrivning (valgfrit)

Wi-Fi Direct giver Wi-Fi-enheder, såsom smartphones, tablets eller computere, mulighed for at oprette trådløse netværksforbindelser direkte til printeren uden at bruge en trådløs router eller et adgangspunkt. Anbring enheden tæt på printeren, så der kan oprettes forbindelse og udskrives.

#### BEMÆRK: Følgende trin afbryder midlertidigt internetforbindelsen på din eksterne enhed. Hvis du udskriver webbaseret indhold. f.eks. e-mails, websider eller cloudbaserede dokumenter, skal du åbne dem, inden du fortsætter.

- 1. Sørg for, at printeren er tændt og klar til brug, og at der er isat papir i den primære papirbakke.
- 2. På kontrolpanelet skal du åbne menuen Rapporter og derefter vælge Netværksoversigt for at udskrive en netværksoversigtsrapport. I sektionen Opsætning af Wi-Fi Direct finder du Adgangskode til Wi-Fi Direct.
- 3. Åbn Wi-Fi-menuen på den eksterne enhed, og tryk derefter på den printer, der hedder noget med DIRECT (eksempel: DIRECT-72-HP xxx) på listen over tilgængelige netværk.
- 4. Når du bliver bedt om en adgangskode, skal du bruge adgangskoden fra netværksoversigtrapporten.
- 5. Åbn det element, du vil udskrive, og tryk derefter på Udskriv i appen eller handlingsmenuen.
- 6. Vælg printeren på listen over tilgængelige printere, og tryk derefter på Udskriv.
- 7. Opret forbindelse til dit lokale trådløse netværk, når udskriftsjobbet er fuldført.

# **SARET Brug af scanningsfunktionen**

Brug HP Scan-softwaren på din computer til at starte et scanningsjob på printeren.

### Windows

Klik på Start, vælg Programmer eller Alle programmer, vælg HP, og vælg derefter HP Scan.

# Fejlfinding

### (() Fejlfinding af trådløs forbindelse

BEMÆRK: Både frekvenserne 2,4 GHz og 5 GHz understøttes.

Kontrollér, at printeren er inden for rækkevidde af det trådløse netværk. For de fleste netværk må printeren højst være 30 m fra det trådløse adgangspunkt (trådløs router). Et USB-kabel kræves muligvis for midlertidig forbindelse mellem printerne og computeren. For at sikre, at oplysninger om den trådløse konfiguration synkroniseres korrekt, må du ikke tilslutte USB-kablet, før du bliver bedt om det.

### Følg disse trin for at justere netværksindstillingerne:

- 1. Fjern USB-kablet fra printeren.
- 2. Følg et af disse trin:
	- a. På en printer med et kontrolpanel med to linjer: Hold knappen Trådløs <a> Ppå enhedens kontrolpanel inde. Når lysdioden for Klar O og lysdioden for Advarsel  $\triangle$  begynder at blinke sammen, skal du slippe knappen Trådløs .
	- b. På en printer med berøringsfølsomt kontrolpanel: Gå til menuen Opsætning på printeren, vælg Netværksopsætning, og vælg derefter Gendan standardindstillinger/Gendan netværksindstillinger.
	- Printeren gendanner netværksstandardindstillingerne automatisk og genstarter.
- 3. Når lysdioden for Klar O er tændt, skal du fortsætte med at installere softwaren.

### Hvis din router understøtter tilstanden Wi-Fi Protected Setup (WPS), skal du prøve at oprette forbindelse via denne tilstand:

- 1. Tryk på knappen WPS  $\mathcal P$  på den trådløse router.
- 2. Inden for to minutter skal du holde knappen Trådløs (\*) inde i mindst tre sekunder og derefter slippe knappen (printer med kontrolpanel med to linjer) eller åbn menuen Opsætning, vælg Netværksopsætning, vælg Trådløs, vælg Wi-Fi Protected Setup, og tryk derefter på knappen Tryk på kontrolpanelet på den berøringsfølsomme skærm.
- 3. Lysdioden for Trådløs  $\bullet\bullet$  og lysdioden for Klar  $\circ$  begynder at blinke sammen. Vent, mens printeren automatisk opretter forbindelse til netværket.
- 4. Det tager op til to minutter. Når netværksforbindelsen er etableret, holder lysdioden for Trådløs (1) op med at blinke og lyser konstant. Fortsæt med at installere softwaren.

### **O** Trådløs udskrivning

Yderligere oplysninger om trådløs udskrivning og trådløs opsætning findes på adressen www.hp.com/go/wirelessprinting.

![](_page_21_Picture_22.jpeg)

### Kontrollér status for lysdioden for Trådløs fra printerens kontrolpanel:

- 1. Hvis lysdioden for Trådløs er slukket, betyder det, at den trådløse forbindelse ikke er etableret.
	- a. Tryk på knappen Trådløs (19 på printerens kontrolpanel, eller vælg indstillingen Trådløs i menuen Trådløs i kontrolpanelet.
	- b. Når lysdioden for Trådløs (\*) begynder at blinke, skal du fortsætte med at installere softwaren. Når netværksforbindelsen er etableret, holder lysdioden for Trådløs <a> Op med at blinke og lyser konstant.
- 2. Hvis lysdioden for Trådløs (\*) er tændt, betyder det, at den trådløse forbindelse er etableret.
	- a. Kontrollér oplysninger om netværksnavnet (SSID) i konfigurationsrapporten/netværksoversigten: I menuen Rapporter skal du vælge Netværksoversigt. Kontroller netværksnavnet (SSID) i rapporten.
	- b. Sørg for, at computeren er tilsluttet det samme trådløse netværk, som du vil slutte printeren til.
	- c. Fortsæt med at installere softwaren.
- 3. Hvis lysdioden Trådløs (\*) blinker, betyder det, at den trådløse forbindelse ikke er etableret.
	- a. Genstart printeren og routeren.
	- b. Manuel tilslutning af printeren til dit trådløse netværk. Brug Wi-Fi Protected Setup (WPS) til at tilslutte printeren, hvis routeren understøtter WPS, eller fortsæt til næste trin.
	- c. Afinstaller og geninstaller HP-softwaren.

### Brugervejledning og flere supportressourcer

Brugervejledningen indeholder oplysninger om printeranvendelse og fejlfinding. Den er tilgængelig på internettet: Gå til www.hp.com/support/ljM148MFP eller www.hp.com/support/ljM227MFP.

### Søg efter firmwareopdateringer

- 1. Gå til www.hp.com/support/ljM148MFP eller www.hp.com/support/ljM227MFP.
- 2. Vælg en printer eller en kategori på listen, og klik derefter på Drivere.
- 3. Vælg operativsystemet, og klik på knappen Næste.
- 4. Vælg Firmware, og klik derefter på knappen Download.

### Hjælp til kontrolpanel (kun modeller med berøringsskærm)

Tryk på knappen Hjælp $?$  på printerens kontrolpanel for at få adgang til hjælpeemner.

![](_page_21_Picture_44.jpeg)

### Mac OS X

Gå til mappen Programmer, og åbn HP Easy Scan.

![](_page_22_Picture_68.jpeg)

# LaserJet Pro MFP M148-M149 LaserJet Pro MFP M227-M229 LaserJet Ultra MFP M230-M231 מדריך עזר

### זקוק לעזרה? - ◘ שאלות נפוצות

לשאלות נפוצות, בקר בכתובת <u>www.hp.com/support/liM227MFPFAQ</u> את קוד ה-QR.

![](_page_22_Picture_4.jpeg)

## לוח בקרה עם תצוגת LCD בת 2 שורות

![](_page_22_Figure_6.jpeg)

![](_page_22_Picture_69.jpeg)

## תצוגת לוח בקרה עם מסך מגע

- לחצן הקודם  $\mathbf{1}$ 
	- לחצן 'בית'  $\overline{2}$
	- לחצן 'עזרה'  $\overline{3}$
- מסך מגע בצבע  $\overline{4}$
- מחוון מסך הבית  $\overline{\mathbf{5}}$

![](_page_23_Picture_6.jpeg)

# הודעת שגיאה של לוח הבקרה

![](_page_23_Picture_44.jpeg)

![](_page_24_Picture_0.jpeg)

## (<mark>?<sup>))</sup> התקנה אלחוטית באמצעות אפליקציית HP Smart (דגמים אלחוטיים בלבד)</mark>

- 1. נתק את כבל ה-Ethernet וכבל ה-USB מהמדפסת.
	- 2. בצע אחת מהפעולות הבאות:
- א. למדפסת עם לוח בקרה בו שתי שורות: לחץ לחיצה ממושכת על לחצו האלחוט ליף בלוח הבקרה של המדפסת. כאשר נורית החיווי מוכו O ונורית החיווי 'התראה' A מתחילות להבהב ביחד, שחרר את לחצן האלחוט **יו**.
	- ב. <sup>–</sup> למדפסת עם לוח בקוה של מסו מגע: עבוו אל התפריט **הגדוה** במדפסת. בחו **הגדרות רשת** ולאחו מכו בחו **שחזור ברירות מחדל/שחזור הגדרות רשת**. המדפסת תשחזר את ברירת המחדל של הרשת באופן אוטומטי ותופעל מחדש.
		- 3. עבור אל 123.hp.com כדי להתקין את אפליקציית HP Smart בהתקן הנייד שלך.
- 4. הפעל את האפליקציה HP Smart. בצע את ההוראות שעל-גבי המסר כדי לבחור את שם המדפסת (לדוגמה. "HP-setup-XXX") ולחבר אותה לרשת האלחוטית. לקבלת מידע נוסף, סרוק את קוד QR של שאלות נפוצות.
	- לאחר שהמדפסת מתחברת לרשת האלחוטית בהצלחה, נורית החיווי אלחוט �� מפסיקה להבהב ונשארת דולקת. .5

#### מידע נוסף על הדפסה ניידת **O**

למידע נוסף על מערכות הפעלה אלה ואחרות (Google Cloud Print/Chrome) עבור אל או סרוק www.hp.com/go/LaserJetMobilePrinting את קוד ה-QR.

![](_page_24_Picture_11.jpeg)

השתמש באפליקציה HP Smart כדי להגדיר, להדפיס ועוד.

- 1. סרוק את קוד ה-QR או בקר בכתובת 123.hp.com.
	- 2. התקן את האפליקציה HP Smart.
- 3. הפעל את האפליקציה HP Smart ובצע את ההוראות על-גבי המסך כדי להתחבר. להגדיר. להדפיס ועוד.

### הורד והתקן את התוכנה

הערה: אל תחבר את כבל ה-USB עד שתקבל הנחייה לעשות זאת.

### <u>- שיטה 1: הורדת Mac OS-ו Windows) HP Easy Start</u>

### 1. בקר בכתובת 1<u>23.hp.com/laserjet,</u> ולחץ על **Download** (הורדה).

- 2. פעל בהתאם להוראות ולבקשות שעל-גבי המסך כדי לשמור את הקובץ במחשב.
	- 3. הפעל את קובץ התוכנה מהתיקייה שבה הקובץ נשמר.
	- 4. התקו את התוכנה בהתאם להוראות המופיעות על המסר.
- 5. כאשר תתבקש לבחור סוג חיבור, בחר את האפשרות המתאימה עבור סוג החיבור.

### <sup>ש</sup>שיטה 2: הורדה מאתר האינטרנט לתמיכה במדפסת J (Mac OS-1 Windows)

- בקר בכתובת www.hp.com/support/liM148MFP  $\overline{\phantom{0}}$  1 www.hp.com/support/liM227MFP
	- 2. בחר באפשרות **מנהלי התקן ותוכנות**.
- 3. הורד את התוכנה עבור דגם המדפסת ומערכת ההפעלה שברשותך.
	- הפעל את קובץ התוכנה מהתיקייה שבה הקובץ נשמר.  $\overline{A}$
	- 5. התקן את התוכנה בהתאם להוראות המופיעות על המסך.
- 6. כאשר תתבקש לבחור סוג חיבור, בחר את האפשרות המתאימה עבור סוג החיבור.

### (אופציונלי) Wi-Fi Direct הדפסת

Wi-Fi Direct מאפשר להתקנים התומכים ב-Wi-Fi. כגוו טלפונים חכמים. מחשבי לוח או מחשבים אישיים. להתחבר ישירות למדפסת באופו אלחוטי מבלי להשתמש בנתב אלחוטי או בנקודת גישה. מקם את ההתקן קרוב למדפסת כדי להבטיח חיבור והדפסה מוצלחים.

#### הערה: השלבים הבאים ינתקו באופן זמני את ההתקן המרוחק שלך מהאינטרנט. אם אתה מדפיס תוכן מבוסס אינטרנט כגון הודעות דוא"ל, דפי אינטרנט או מסמכים מבוססי ענן, פתח אותם לפני שתמשיך.

- 1. ודא שהמדפסת מופעלת ובמצב 'מוכן', ושהנייר טעון במגש ההזנה הראשי.
- 2. מתוך לוח הבקרה, פתח את התפריט **דוחות** ולאחר מכן בחר באפשרות **סיכום הרשת** כדי להדפיס דוח סיכום רשת. במקטע **הגדרת Wi-Fi Direct,** תמצא את **סיסמת Wi-Fi Direct**.
- 3. בהתקן המרוחק, פתח את התפריט **Wi-Fi**, ולאחר מכן הקש על המדפסת הכוללת בשמה את הטקסט "DIRECT" (לדוגמה: DIRECT-72-HP xxx) ברשימת הרשתות הזמינות.
	- כשתתבקש להזין סיסמה, השתמש בסיסמה מדוח 'סיכום הרשת'.  $\overline{4}$
	- 5. פתח את הפריט שברצונך להדפיס ולאחר מכן הקש על **הדפסה** מתפריט האפליקציה או מתפריט הפעולה.
		- 6. בחר את המדפסת ברשימת המדפסות הזמינות ולאחר מכן הקש על **הדפסה**.
		- 7. התחבר מחדש לרשת ה-Wi-Fi המקומית לאחר שעבודת ההדפסה הסתיימה.

![](_page_25_Picture_0.jpeg)

השתמש בתוכנה HP Scan שבמחשב שלך כדי לבצע עבודת סריקה במדפסת.

#### Windows

לחץ על Start (התחל), ובחר באפשרות Programs (התוכניות) או All Programs (כל התוכניות), בחר באפשרות HP, ולאחר מכן בחר HP Scan.

Mac OS

עבור לתיקייה Applications (אפליקציות) ופתח את HP Easy Scan.

### פתרון בעיות

### **((†)** פתרון בעיות של חיבור אלחוטי)

#### הערה: נתמכות הפעלות של 2.4 GHz וכן של 5 GHz.

ודא שהמדפסת נמצאת בטווח הקליטה של הרשת האלחוטית. במרבית הרשתות, על המדפסת להימצא בטווח של 30 מטר (100 רגל) מבקודת הגישה האלחוטית (הנתב האלחוטית). ייתכו שיידוש כבל USB עבור חיבור זמני ביו המדפסת והמחשב. כדי להבטיח שמידע הגדרת האלחוט מסתנכרו כשורה. אל תחבר את כבל ה-USB לפני שתתבקש לעשות זאת.

#### בצע את השלבים הבאים לשחזור הגדרות הרשת:

- 1. נתק את כבל ה-USB מהמדפסת.
	- בצע אחת מהפעולות הבאות:  $\overline{z}$
- $\Delta$  א. למדפסת עם לוח בקרה בן שתי שורות: לחץ לחיצה ממושכת על לחצן האלחוט �� בלוח הבקרה של המדפסת. כאשר נורית החיווי המוכן O ונורית החיווי 'התראה'  $\Delta$ מתחילות להבהב ביחד, שחרר את לחצן האלחוט יי.
	- ב. למדפסת עם לוח בקוה של מסו מגע: עבוו אל התפריט **הגדוה** במדפסת. בחו **הגדרות רשת** ולאחו מכן בחו **שחזור ברירות מחדל/שחזור הגדרות רשת**. המדפסת תשחזר את ברירת המחדל של הרשת באופן אוטומטי ותופעל מחדש.
		- כאשר נורית החיווי 'מוכן' O תידלק, המשך בהתקנת התוכנה.  $\overline{\mathbf{3}}$

#### בדוק את מצב נורית החיווי 'אלחוט' בלוח הבקרה של המדפסת:

- 1. אם נורית החיווי 'אלחוט' **יו**¢ כבויה, המשמעות היא שהחיבור האלחוטי לא נוצר. לחץ על לחצן האלחוט �� בלוח הבקרה של המדפסת או בחר באפשרות
	- **אלחוט מופעל** בתפריט **אלחוט** שבלוח הבקרה. לאחר שנורית החיווי 'אלחוט' (י) תתחיל להבהב, המשך בהתקנת
	- $\lrcorner$ התוכנה. כאשר חיבור הרשת נוצר, נורית החיווי 'אלחוט' יו מפסיקה להבהב ונשארת דולקת.
	- 2. אם נורית החיווי 'אלחוט' **יו**¢ דולקת, המשמעות היא שהחיבור האלחוטי נוצר.
	- א. בדוק את מידע שם הרשת (SSID) בדוח התצורה/סיכום הרשת: מהתפריט **דוחות**, בחר **סיכום הרשת**. אמת את שם הרשת (SSID) בדוח.
	- ב. \_ ודא שהמחשב שלר מחובר לאותה רשת אלחוטית שאליה אתה מחבר את המדפסת.
		- ג. המשך בהתקנת התוכנה.
- 3. אם נורית החיווי 'אלחוט' **יו**¢ מהבהבת, המשמעות היא שהחיבור האלחוטי לא נוצר.
	- א הפעל תחדש את התדפסת ואת הנתב.
	- חבר את המדפסת באופן ידני לרשת האלחוטית. השתמש ב-Wi-Fi . . <u>1</u> WPS) Protected Setup) כדי לחבר את המדפסת אם הנתב תומך ב-WPS, או המשך לשלב הבא.
		- ג. הסר את התוכנה של HP ולאחר מכן התקן אותה מחדש.

#### אם הנתב שלך תומך במצב Wi-Fi Protected Setup), נסה להתחבר באמצעות מצב זה:

- 1. לחץ על הלחצן WPS ♦ בנתב שלך.
- 2. בתוך שתי דקות, לחץ על לחצן האלחוט אי למשך שלוש שניות לפחות, ולאחר מכן שחרר את הלחצן (במדפסת עם לוח בקרה בן שתי שורות), או פתח את התפריט **הגדרה**, בחר **הגדרות רשת**, בחר **אלחוט**, בחר Wi-Fi Protected Setup. ולאחר מכו הקש על הלחצו **דחף** מתור לוח הבקרה עם מסר המגע.
	- נורית החיווי אלחוט יי ונורית החיווי O 'מוכן' מתחילות להבהב ביחד.  $\rightarrow$ המתן בזמן שהמדפסת יוצרת את חיבור הרשת באופן אוטומטי.
- 4. תהליך זה אורך עד 2 דקות. כאשר חיבור הרשת נוצר, נורית החיווי 'אלחוט' יו*י* מפסיקה להבהב ונשארת דולקת. המשך בהתקנת התוכנה.

### הדפסה אלחוטית  $\bm{0}$

למידע נוסף על הדפסה אלחוטית והתקנה אלחוטית, בקר בכתובת www.hp.com/ao/wirelessprinting.

![](_page_25_Picture_35.jpeg)

### עזרה עבור לוח הבקרה (דגמי מסך מגע בלבד)

כדי לגשת לנושאי העזרה, גע בלחצן עזרה ? בלוח הבקרה של המדפסת.

![](_page_25_Picture_38.jpeg)

#### מדריך למשתמש ומשאבי תמיכה נוספים

המדריך למשתמש כולל פרטים אודות השימוש במדפסת ופתרון בעיות. הוא זמין באינטרנט: בקר בכתובת www.hp.com/support/liM148MFP .www.hp.com/support/liM227MFP

#### בדיקה של עדכוני קושחה

- 1. בקר בכתובת www.hp.com/support/liM148MEP www.hp.com/support/liM227MFP
- 2. בחר מדפסת או קטגוריה מהרשימה, ולאחר מכן לחץ על Drivers (מנהלי התקן).
	- 3. בחר את מערכת ההפעלה ולחץ על הלחצו Next (הבא).
	- 4. בחר Firmware (קושחה), ולאחר מכן לחץ על לחצן Download (הורדה).

© Copyright 2018 HP Development Company, L.P.

Reproduction, adaptation or translation without prior written permission is prohibited, except as allowed under the copyright laws.

The information contained herein is subject to change without notice.

The only warranties for HP products and services are set forth in the express warranty statements accompanying such products and services. Nothing herein should be construed as constituting an additional warranty. HP shall not be liable for technical or editorial errors or omissions contained herein.

### Trademark Credits

Windows® is a U.S. registered trademark of Microsoft Corporation.

Apple and the Apple logo are trademarks of Apple Inc., registered in the U.S. and other countries.

App Store is a service mark of Apple Inc. Android, Google Play, and the Google Play logo are trademarks of Google Inc.

Mac OS is a trademark of Apple Inc., registered in the U.S. and other countries.

AirPrint is a trademark of Apple Inc., registered in the U.S. and other countries.

![](_page_27_Picture_10.jpeg)

© Copyright 2018 HP Development Company, L.P.

La reproduction, l'adaptation ou la traduction sans autorisation écrite préalable est interdite, sauf dans le cadre des lois sur le droit d'auteur.

Les informations contenues dans ce document peuvent être modifiées sans préavis.

Les seules garanties pour les produits et services HP sont décrites dans les déclarations de garantie expresses accompagnant ces mêmes produits et services. Les informations contenues dans ce document ne constituent en aucun cas une garantie supplémentaire. HP ne pourra être tenu responsable des erreurs ou omissions de nature techni que ou rédactionnelle qui pourraient subsister dans le présent document.

### Crédits concernant les marques

Windows® est une marque déposée de Microsoft Corporation aux Etats-Unis.

Apple et le logo Apple sont des marques commerciales d'Apple, Inc. aux Etats-Unis et dans d'autres pays/régions.

App Store est une marque de service d'Apple Inc. Android, Google Play et le logo Google Play sont des marques commerciales de Google Inc.

Mac OS est une marque commerciale d'Apple Inc. aux États-Unis et dans d'autres pays/régions.

AirPrint est une marque commerciale d'Apple Inc. aux États-Unis et dans d'autres pays/régions.

www.hp.com

![](_page_27_Picture_22.jpeg)

![](_page_27_Picture_23.jpeg)